# 大学生協アプリ(公式) アプリ登録の流れ 【扶養者・保護者向け】

Ver2.2(2023/10/31 更新)

# 目次

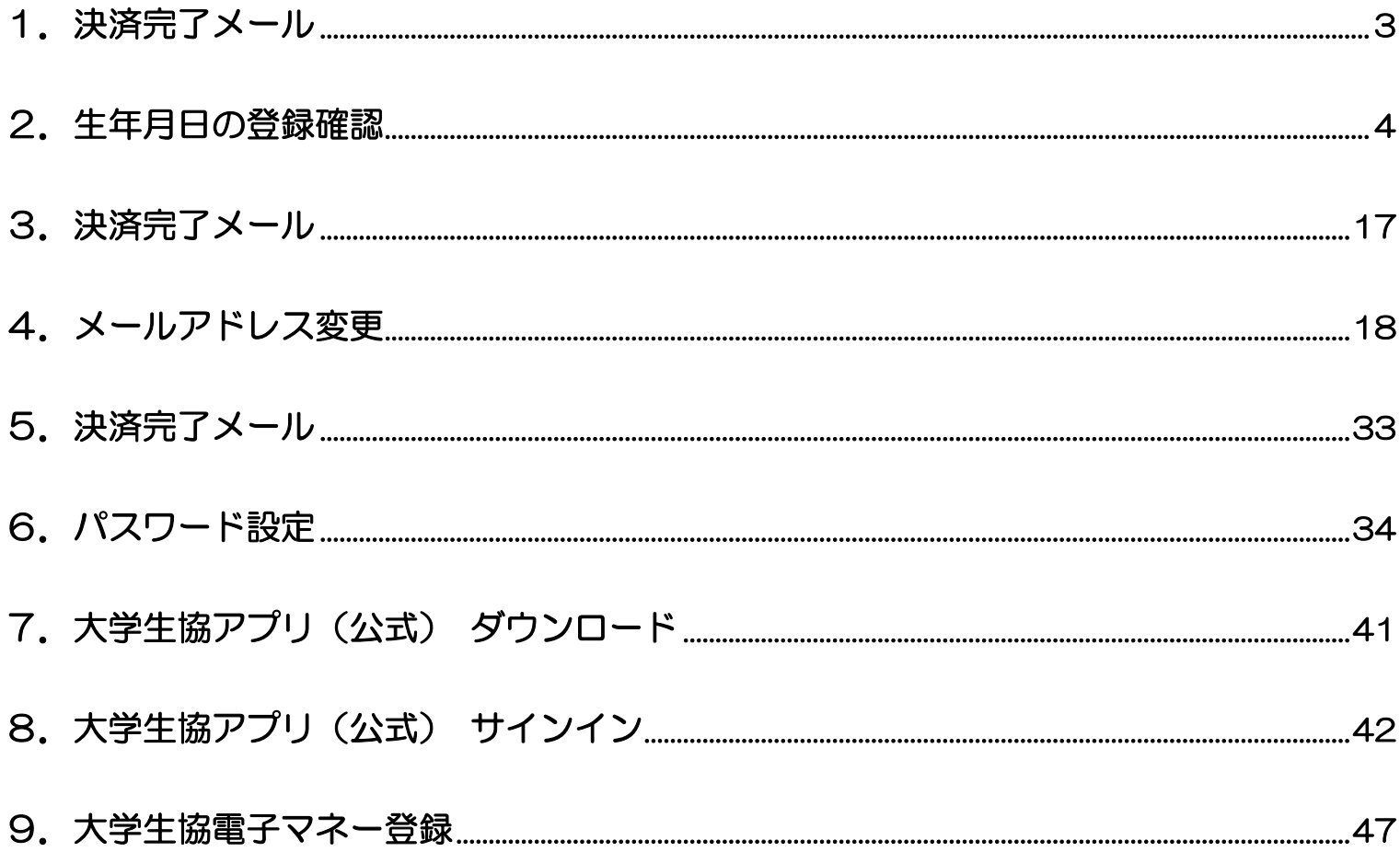

#### 1. 決済完了メール

# 『【重要】大学生協加入 組合員番号のお知らせと「アプリ登録」の お願い』(メールタイトル)内の大学生協アプリ案内サイトの URL をタ

ップ

From: 大学生協 <krm-noreply@univ. Sent: Wednesday, October 11, 2023 3:27 PM  $\frac{1}{10}$ 

Subject:【重要】大学生協ご加入に伴う組合員番号のお知らせと「アブリ登録」のお願い

加入Web 保護者 六ま

大学生協にご加入をいただき、誠にありがとうございます

この度お手続きいただいた内容についてご案内いたします。お申込内容と相違がないか、ご この反の子 ねこ いしこい

【このメールは、組合員証発行までの生協加入証明となりますので、保存をしてください。】

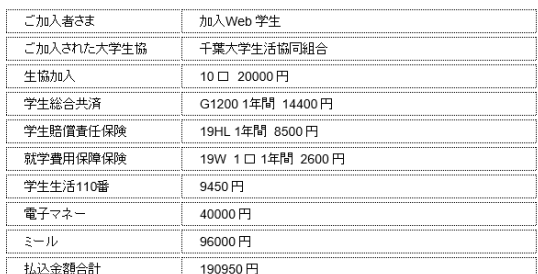

大学生協では、加入申込時にお届けいただいた保護者の方も「家族組会員」として登録させ へ」 上 。。。。。。。。、。。<br>ていただいております。

【加入Web 保護者さまの組合員番号】 000000000000

組合員証は「大学生協アプリ(公式)」内に表示されます。

「大学生協アプリ(公式)」は、以下のWebページでご案内しております。

ご加入者さま、並びにその保護者、扶養者さまは、「大学生協アプリ(公式)」の利用者とし て、このメールをお送りしているメールアドレスをIDとして登録させていただいております。

下記のページをご覧いただき、案内に沿ってバスワードの登録をしていただくだけで、すぐに<br>ご利用になれます。

https://apps.univ.coop/mobileapp/flow-guardian/

「大学生協アプリ(公式)」が利用できない方は、生協窓口までお申し出ください。

学生総合共済、学生賠償責任保険、就学費用保障保険にご加入の方は、下記URLより共済 

【「CO・OP学生総合共済 加入申込受付のお知らせ」がお手元に到着後、ご登録ください。】

https://mypage.coopkyosai.coop/register/student\_step1

■本メール送信元

【このメールアドレスは送信専用のため、ご返信はご遠慮ください。】

# ① 大学生協アプリ案内サイト内の「生年月日登録の確認をする」を

タップ

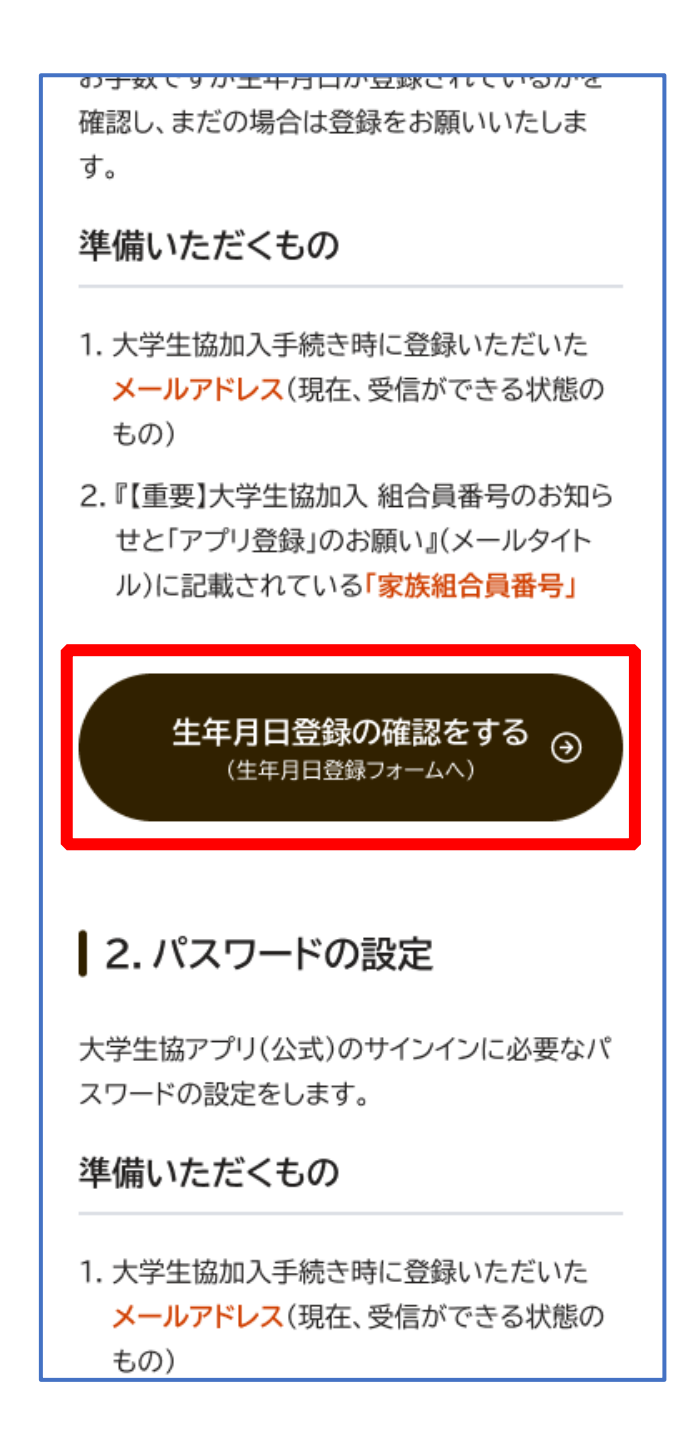

# ② 「生年月日登録を確認する」をタップ

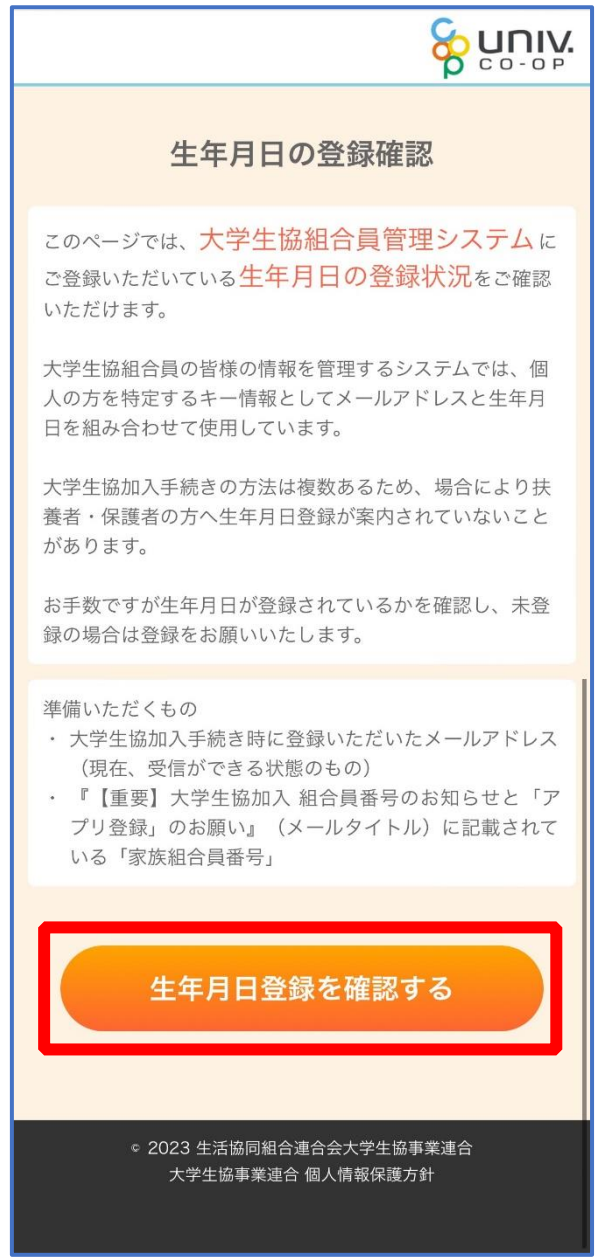

p. 5

# ③ 「家族組合員番号」と「登録されているメールアドレス」を入力 し、「入力内容を確認する」をタップ

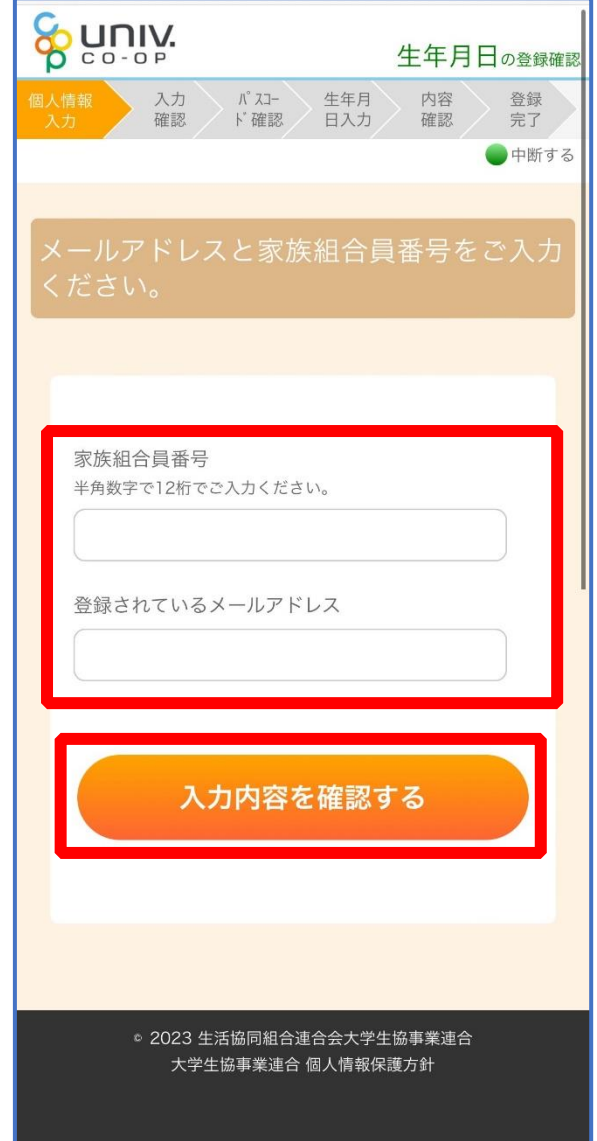

#### ※組合員番号は決済完了メールに記載されています

# ④ 表示された内容で相違なければ「パスコードを送信する」をタッ

プ

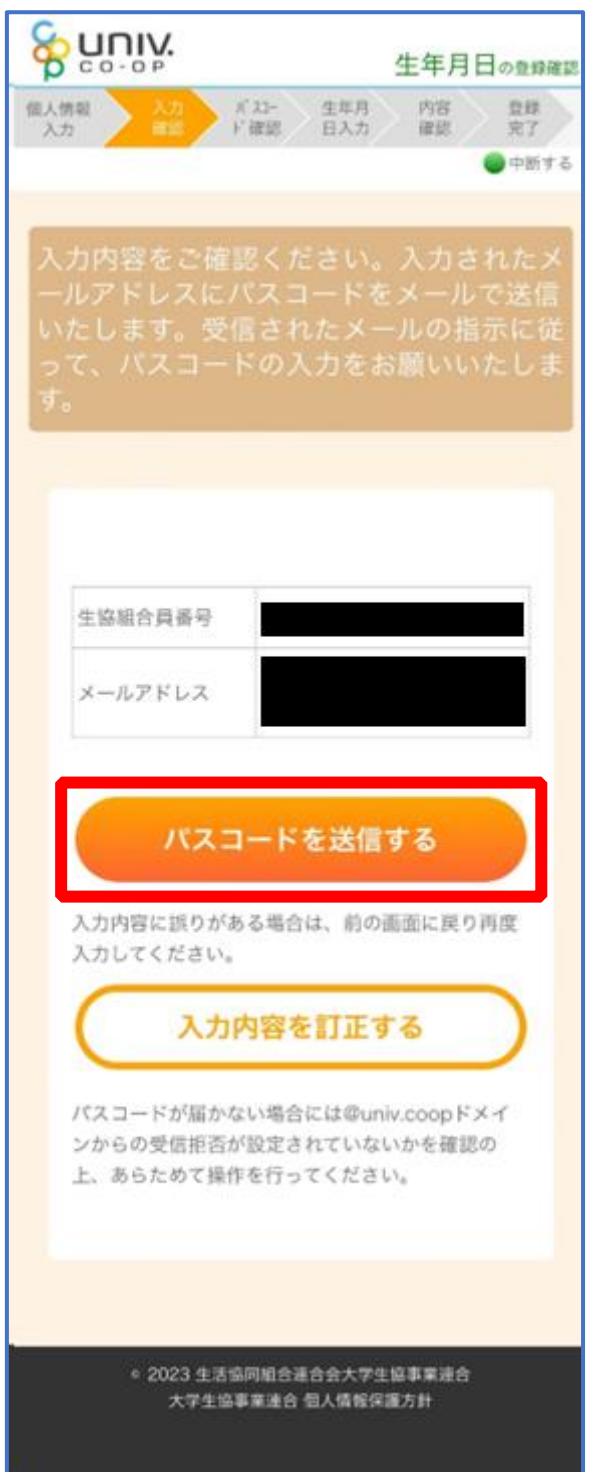

# ⑤ 以下の画面に遷移したら受信したメールを確認する

『件名:大学生協加入情報(生年月日)登録受付』

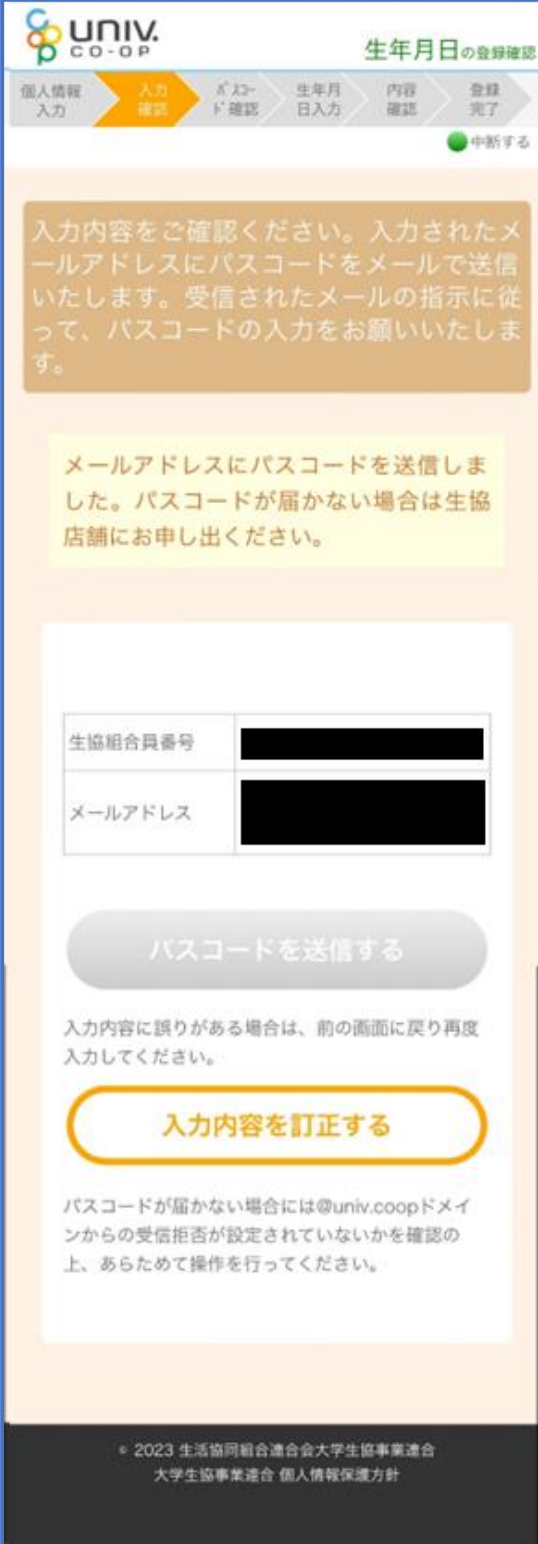

く

#### ⑥ パスコードを確認し、URL をタップしてパスコード入力画面を開

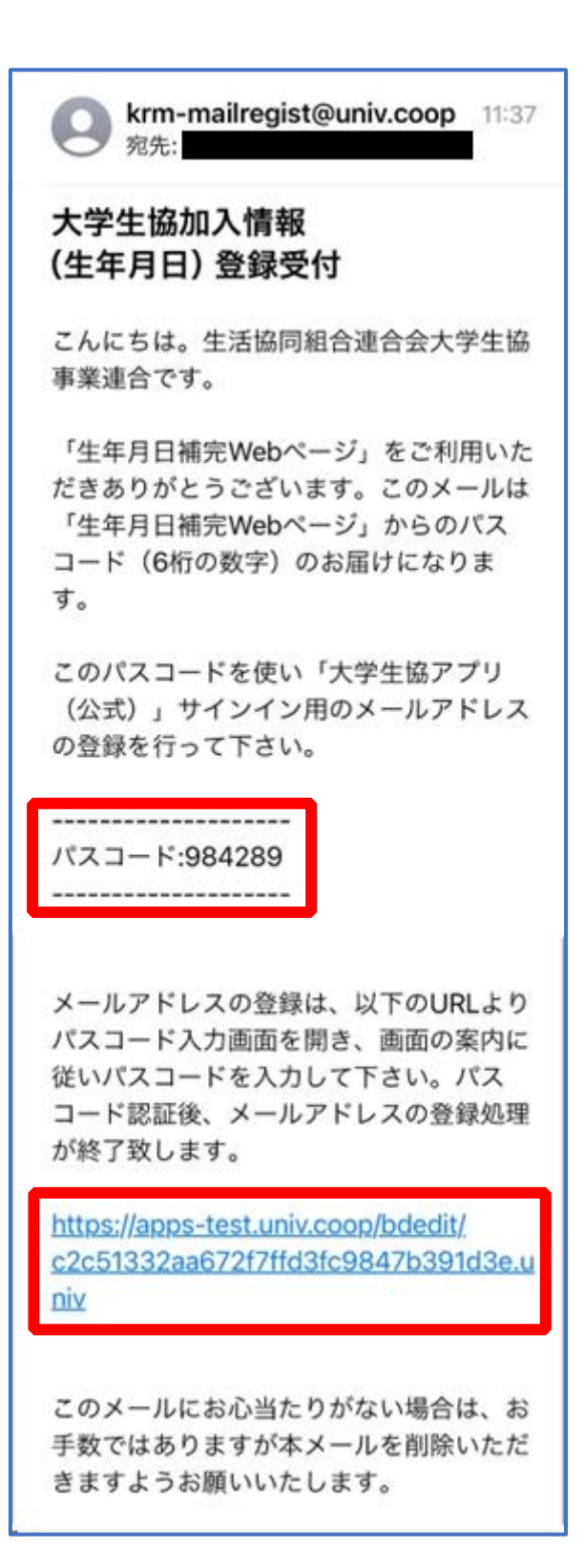

# ⑦ パスコードを入力し、「パスコードを確認する」をタップ

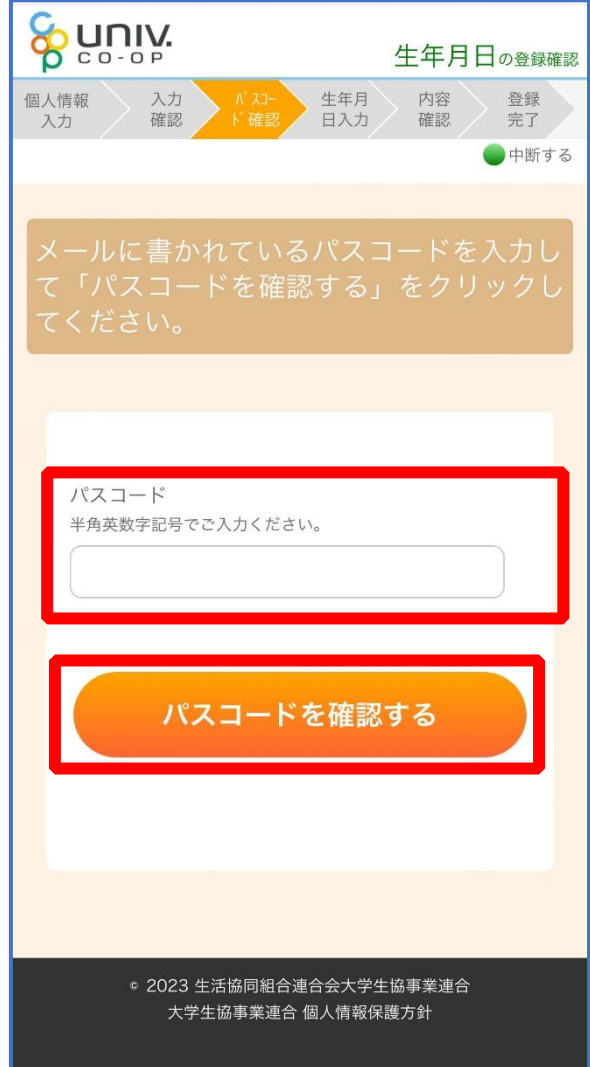

⑧ どのメッセージの画面へ遷移したか確認し、該当のページへ進む

- ■「生年月日のご登録がありませんでした」と表示された
	- ⇒ P.12 へ進む

■「以下の内容で生年月日はすでにご登録いただいています」と表示された ⇒ P.15 へ進む

- ■「下記のエラーが発生しました」と表示された
	- ⇒ P.16 へ進む

# ⑨ 「⑦(P.10)」の手順後、「生年月日のご登録がありませんでし た」と表示された場合

生年月日を入力して「入力内容を確認する」をタップ

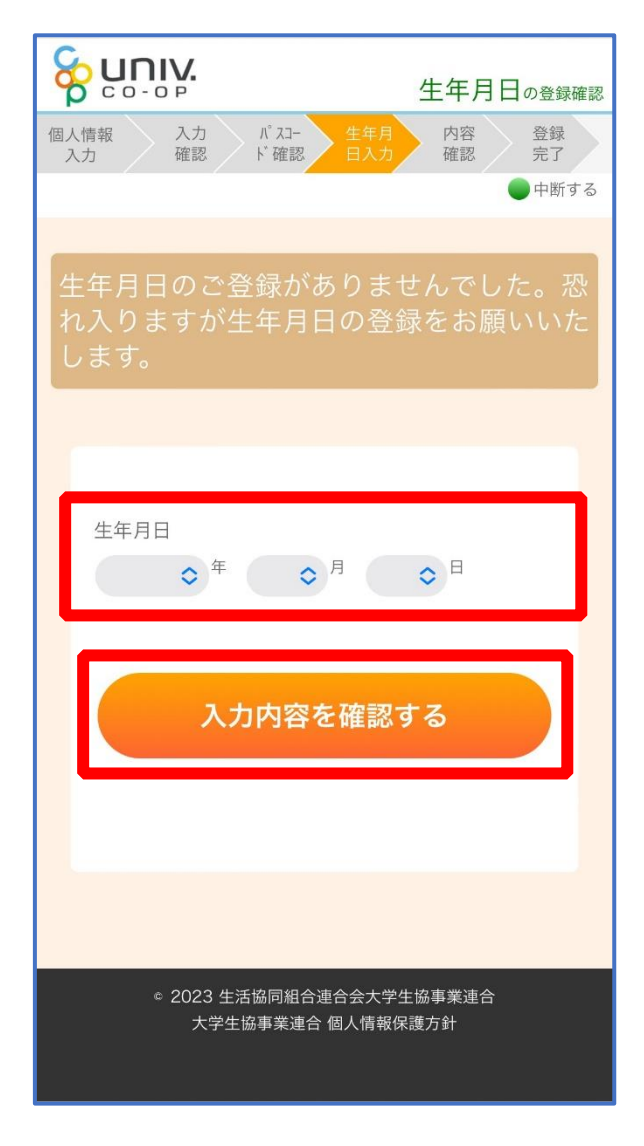

#### ※必ず 登録する保護者様ご本人の生年月日 を登録してください

# ⑩ 「生年月日を更新する」をタップ

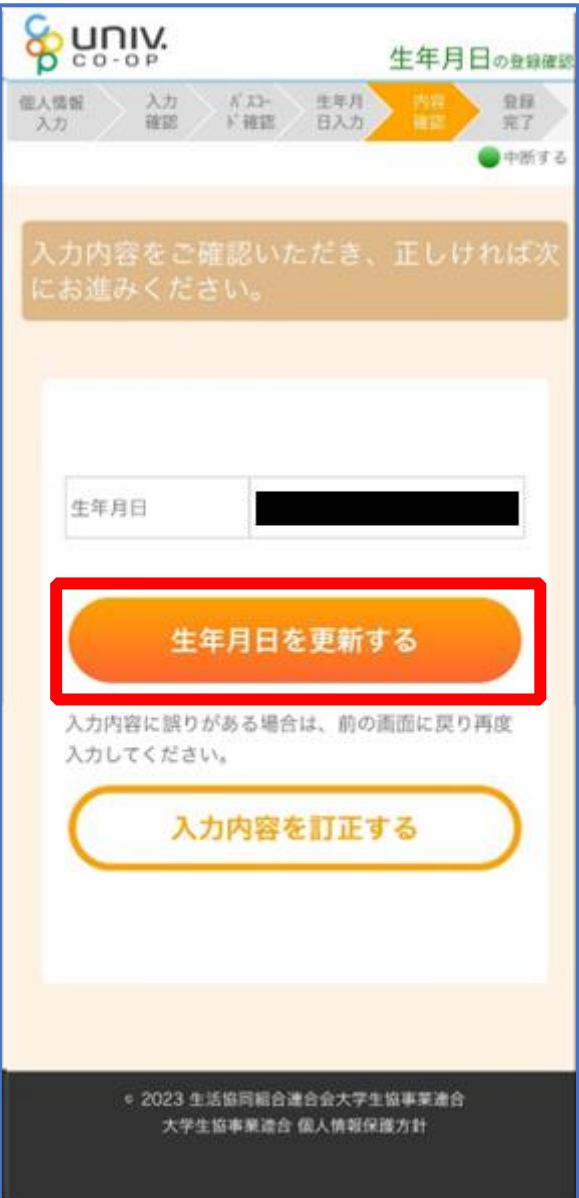

- ⑪ 以下の画面に遷移したら生年月日登録完了
	- ■手順3 (P.6)で入力したメールアドレスを利用する場合 ⇒ 【5. 決済完了メール】 (P.33) へ進む
	- ■手順3 (P.6) で入力したメールアドレスとは異なるメールアドレスを利用したい場合 ⇒ 【3. 決済完了メール】 (P.17) へ進む

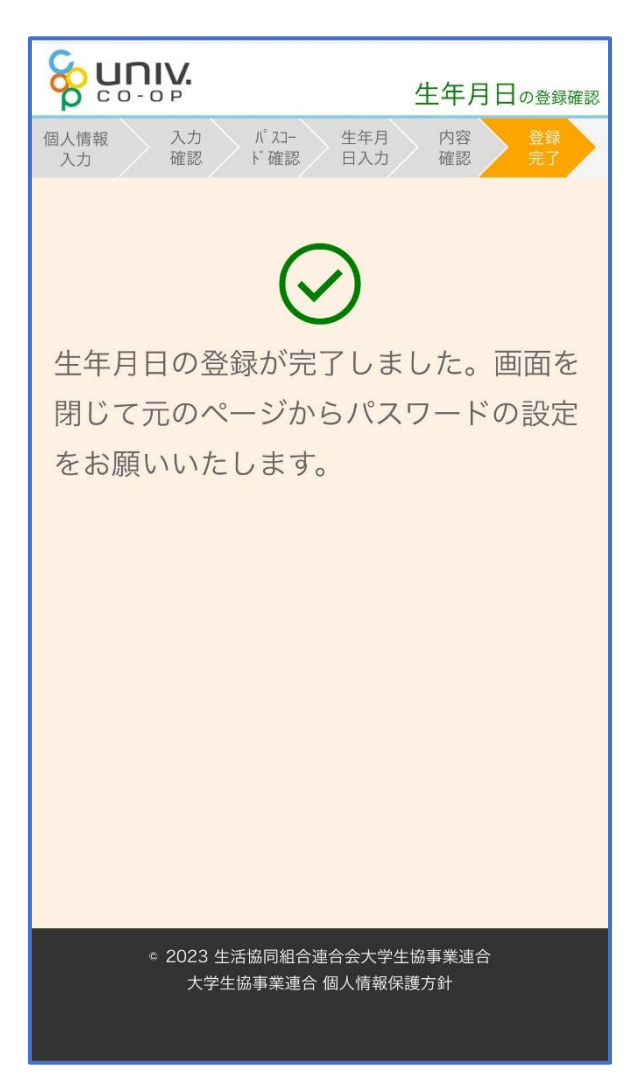

⑫ 「⑦(P.10)」の手順後、「以下の内容で生年月日はすでにご登録 いただいています」と表示された場合

■生年月日が正しく、手順③(P.6)で入力したメールアドレスを利用する場合 ⇒ 【5. 決済完了メール】 (P.33) へ進む

■生年月日は正しいが、

手順3 (P.6) で入力したメールアドレスとは異なるメールアドレスを利用したい場合 ⇒ 【3. 決済完了メール】 (P.17) へ進む

■生年月日が間違っている場合

⇒ 生協店舗へお問い合わせください

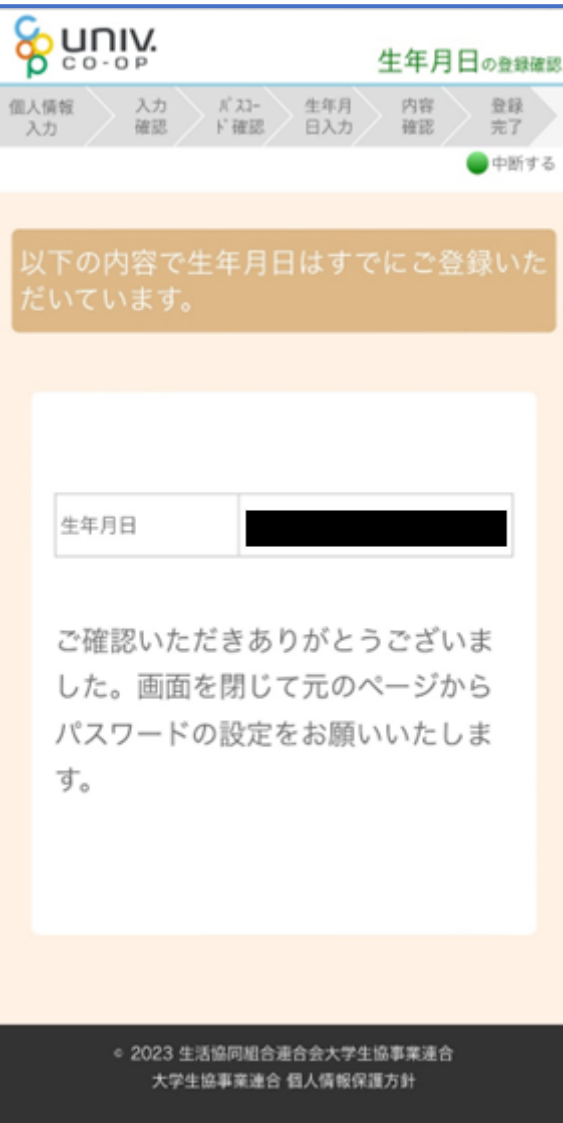

# ⑬ 「⑦(P.10)」の手順後、「下記のエラーが発生しました」と表示 された場合

生協店舗へ下記項目の登録状況をお問い合わせください

- ・組合員番号
- ・生年月日
- ・メールアドレス

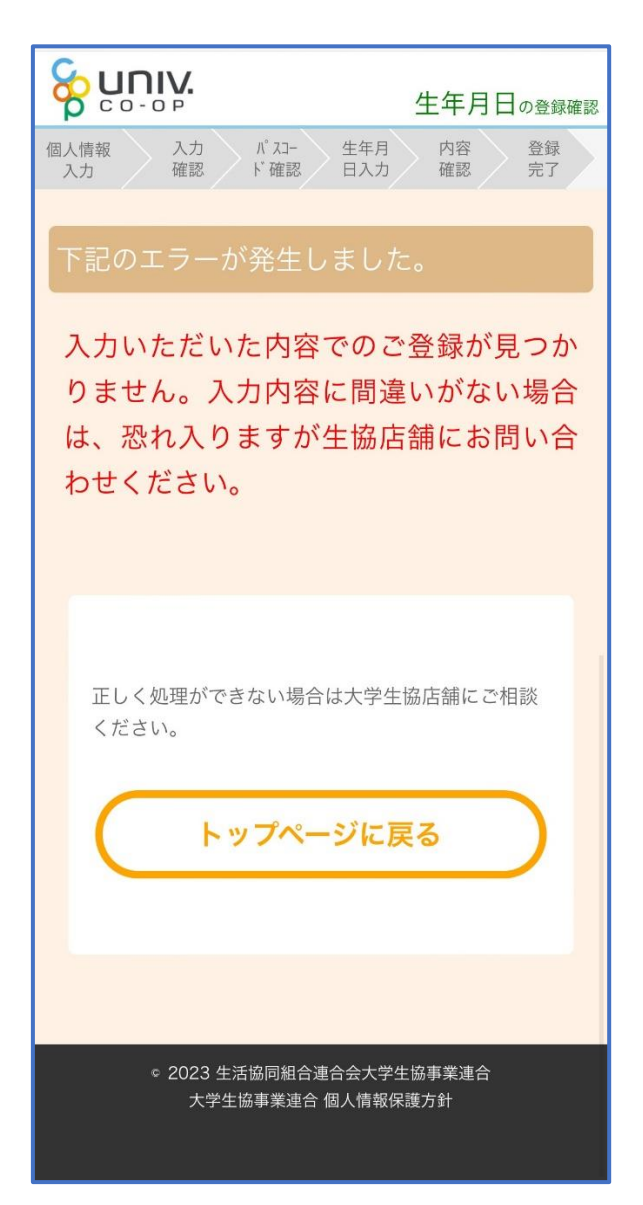

#### 3.決済完了メール

# 『【重要】大学生協加入 組合員番号のお知らせと「アプリ登録」の お願い』(メールタイトル)内の大学生協アプリ案内サイトの URL をタ

ップ

From: 大学生協 <krm-noreply@univ. Sent: Wednesday, October 11, 2023 3:27 PM  $\frac{1}{10}$ 

Subject:【重要】大学生協ご加入に伴う組合員番号のお知らせと「アブリ登録」のお願い

加入Web 保護者 六ま

大学生協にご加入をいただき、誠にありがとうございます

この度お手続きいただいた内容についてご案内いたします。お申込内容と相違がないか、ご この反の子 ねこ いしこい

【このメールは、組合員証発行までの生協加入証明となりますので、保存をしてください。】

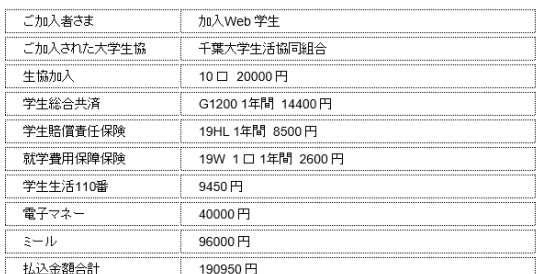

大学生協では、加入申込時にお届けいただいた保護者の方も「家族組会員」として登録させ へ」 上 。。。。。。。。、。。<br>ていただいております。

【加入Web 保護者さまの組合員番号】 000000000000

組合員証は「大学生協アプリ(公式)」内に表示されます。

「大学生協アプリ(公式)」は、以下のWebページでご案内しております。

ご加入者さま、並びにその保護者、扶養者さまは、「大学生協アプリ(公式)」の利用者とし て、このメールをお送りしているメールアドレスをIDとして登録させていただいております。

下記のページをご覧いただき、案内に沿ってバスワードの登録をしていただくだけで、すぐに<br>ご利用になれます。

https://apps.univ.coop/mobileapp/flow-guardian/

「大学生協アプリ(公式)」が利用できない方は、生協窓口までお申し出ください。

学生総合共済、学生賠償責任保険、就学費用保障保険にご加入の方は、下記URLより共済 

【「CO・OP学生総合共済 加入申込受付のお知らせ」がお手元に到着後、ご登録ください。】

https://mypage.coopkyosai.coop/register/student\_step1

■本メール送信元

【このメールアドレスは送信専用のため、ご返信はご遠慮ください。】

① アプリのサインインに利用するメールアドレスを変更する場合、大 学生協アプリ案内サイト内のメールアドレス変更フォームのリンク をタップ

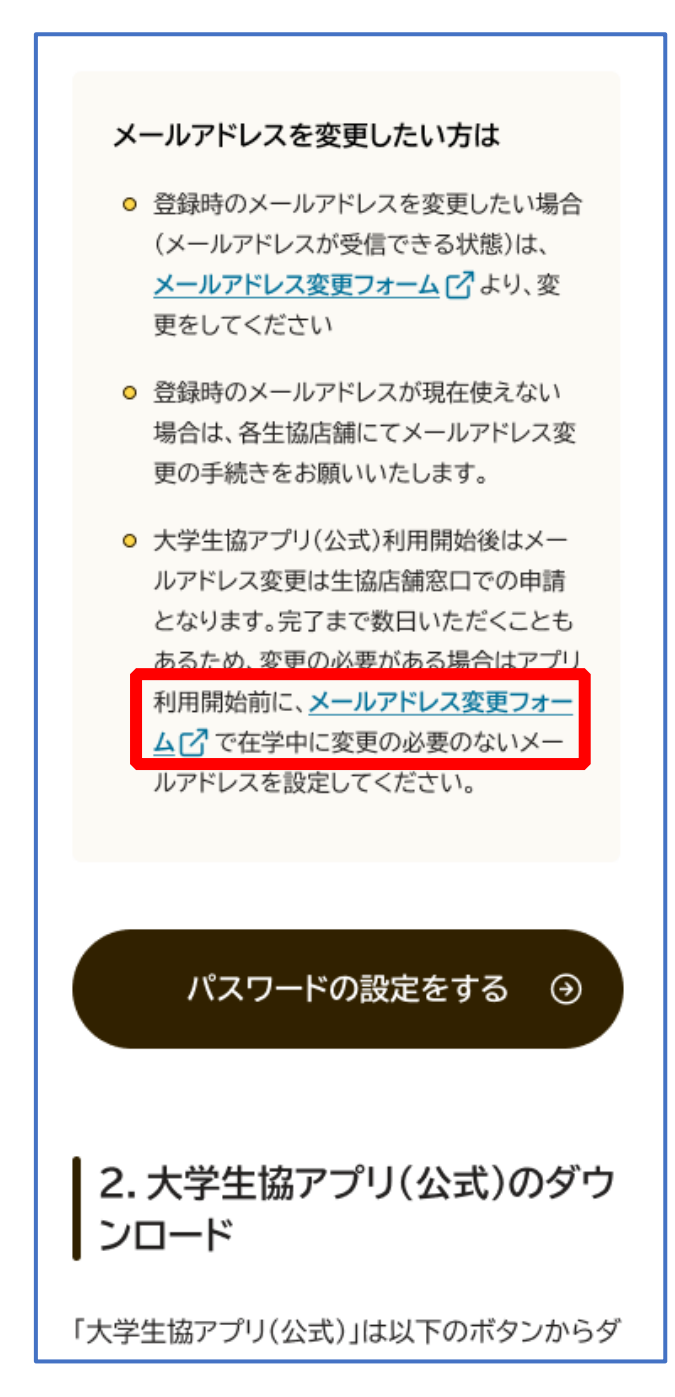

変更しない場合は、【5.決済完了メール】(P.33)へ

# ② 「変更処理を開始する」をタップ

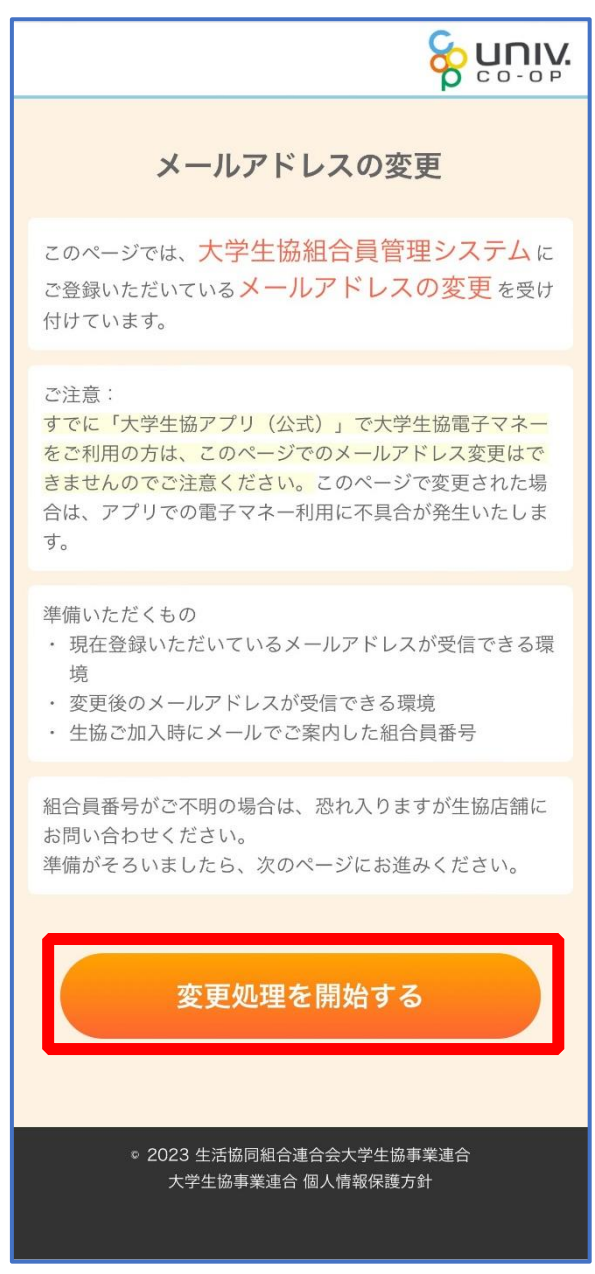

# ③ 「生協組合員番号」と「ご本人さまの生年月日」を入力し、「入力 内容を確認する」をタップ

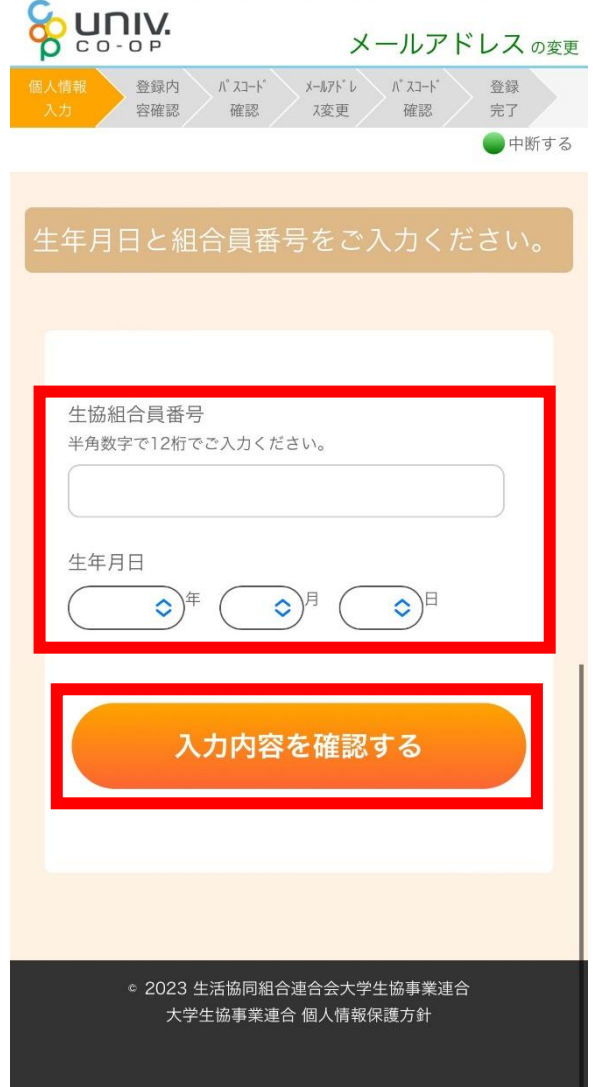

#### ※組合員番号は決済完了メールに記載されています

# ④ 表示された内容で相違なければ「メールアドレスを検索する」をタ

ップ

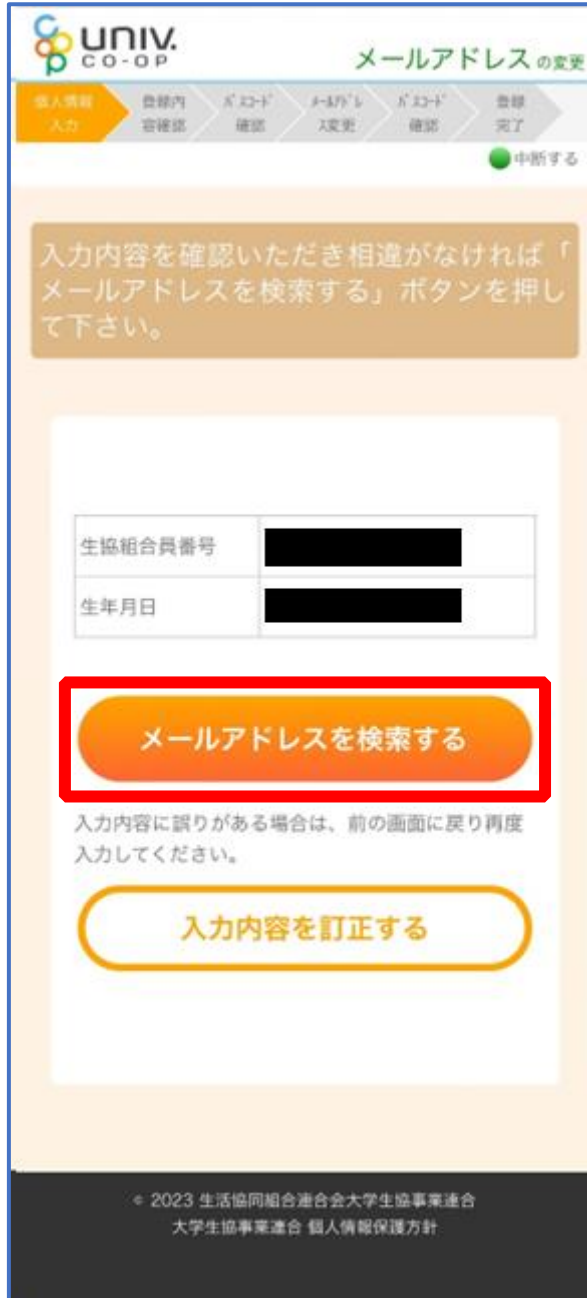

p. 21

# ⑤ 登録済のメールアドレスが表示されるため確認

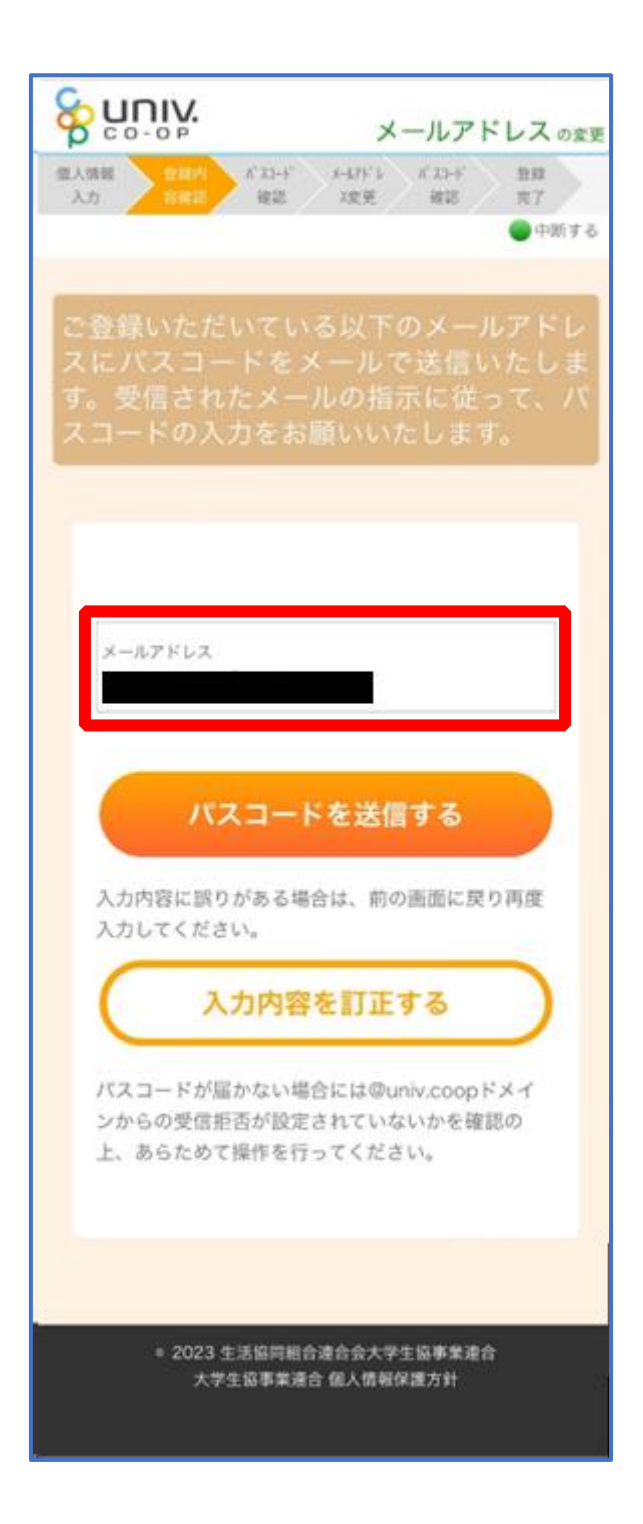

# ⑥ 登録済のメールアドレスを変更する場合は「パスコードを送信す

#### る」をタップ

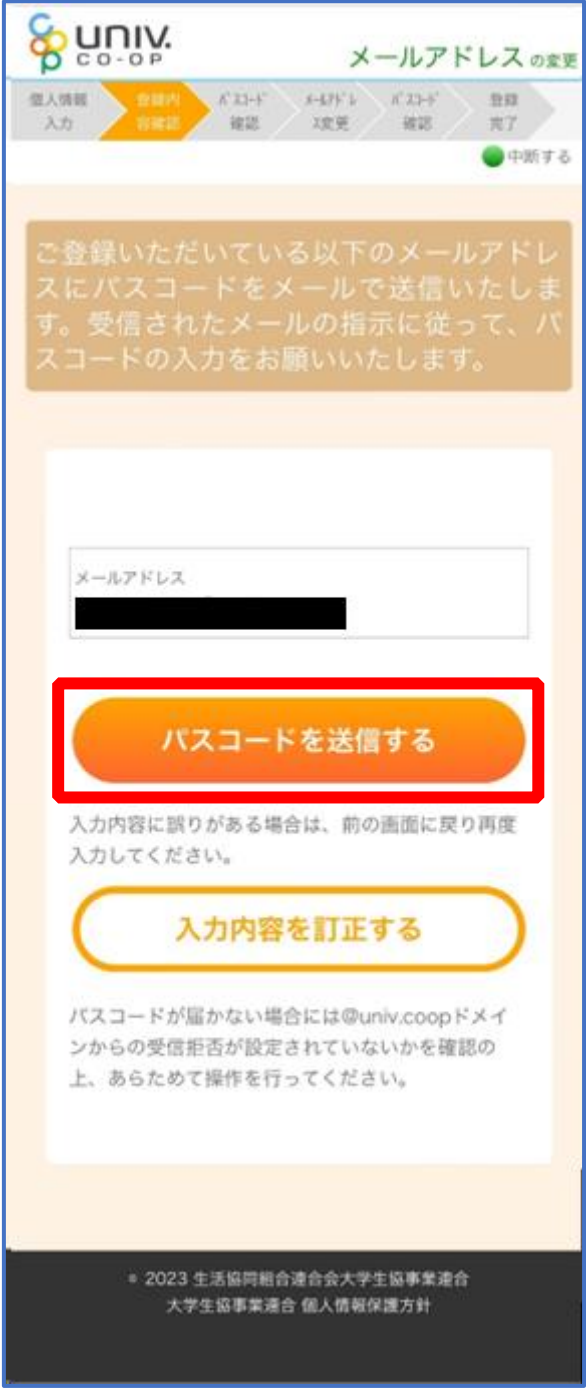

# ⑦ 以下の画面に遷移したら受信したメールを確認する

『件名:大学生協加入情報(メールアドレス)変更受付』

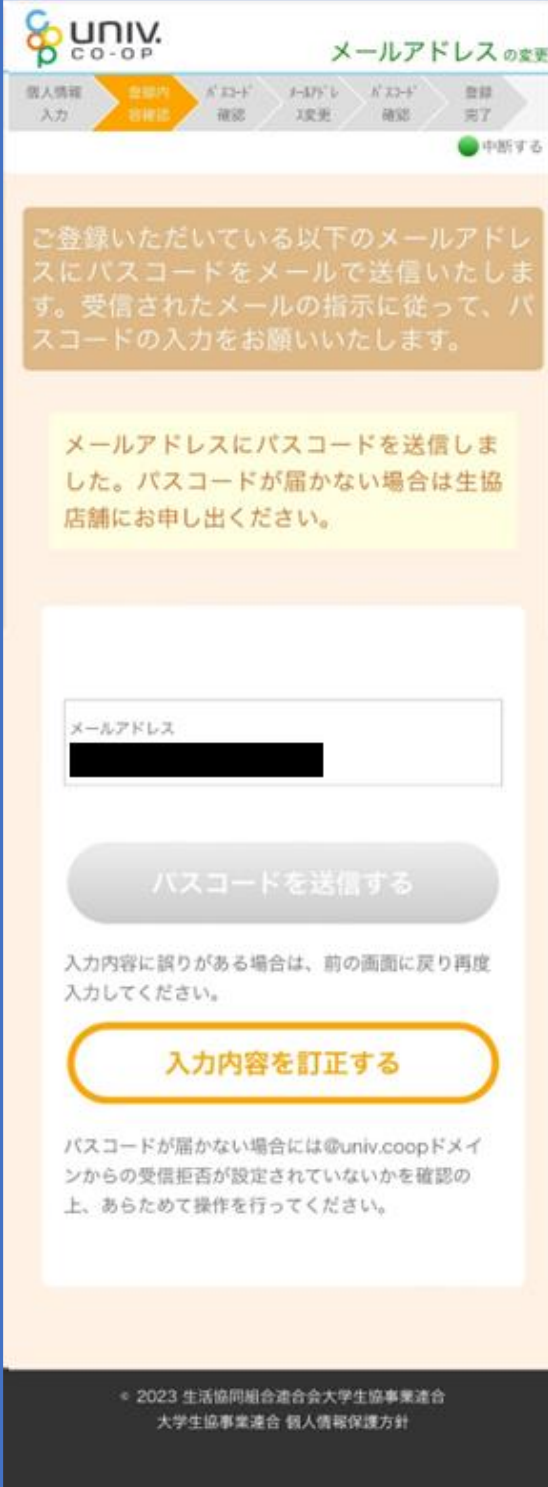

く

#### ⑧ パスコードを確認し、URL をタップしてパスコード入力画面を開

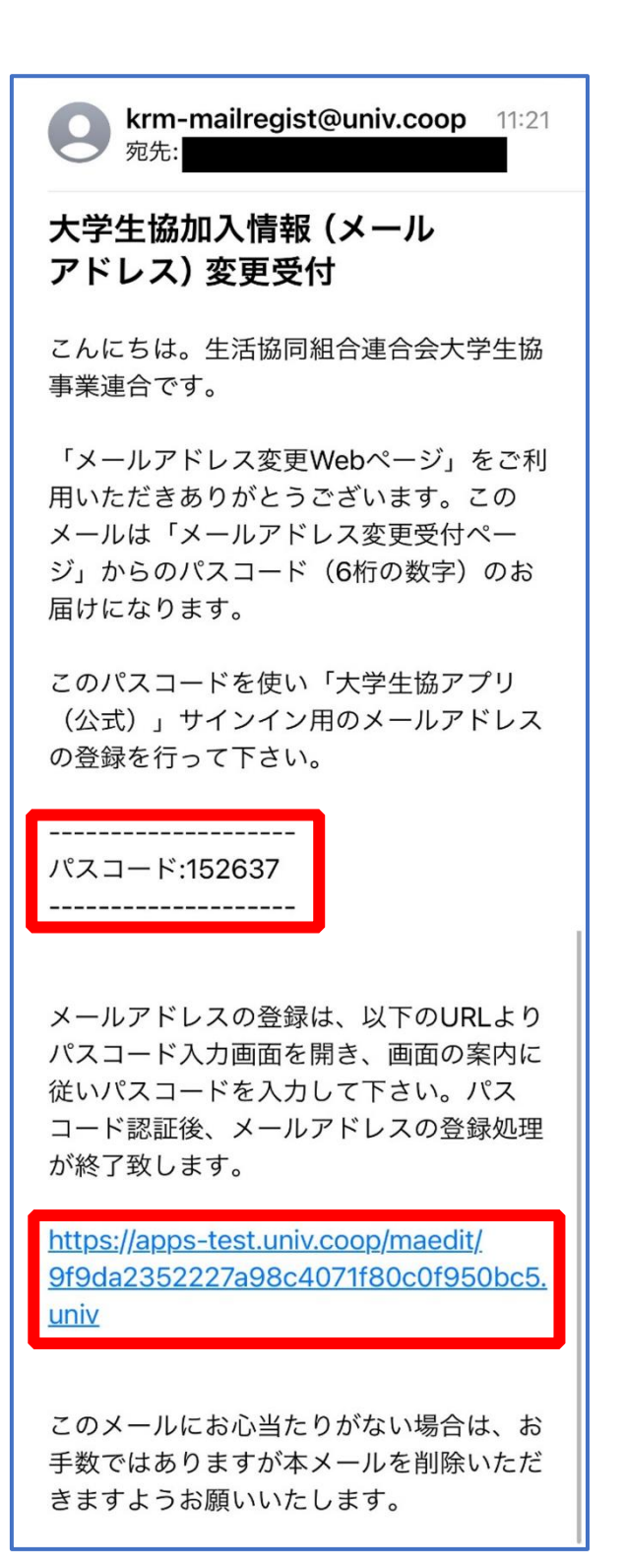

# ⑨ パスコードを入力し、「パスコードを確認する」をタップ

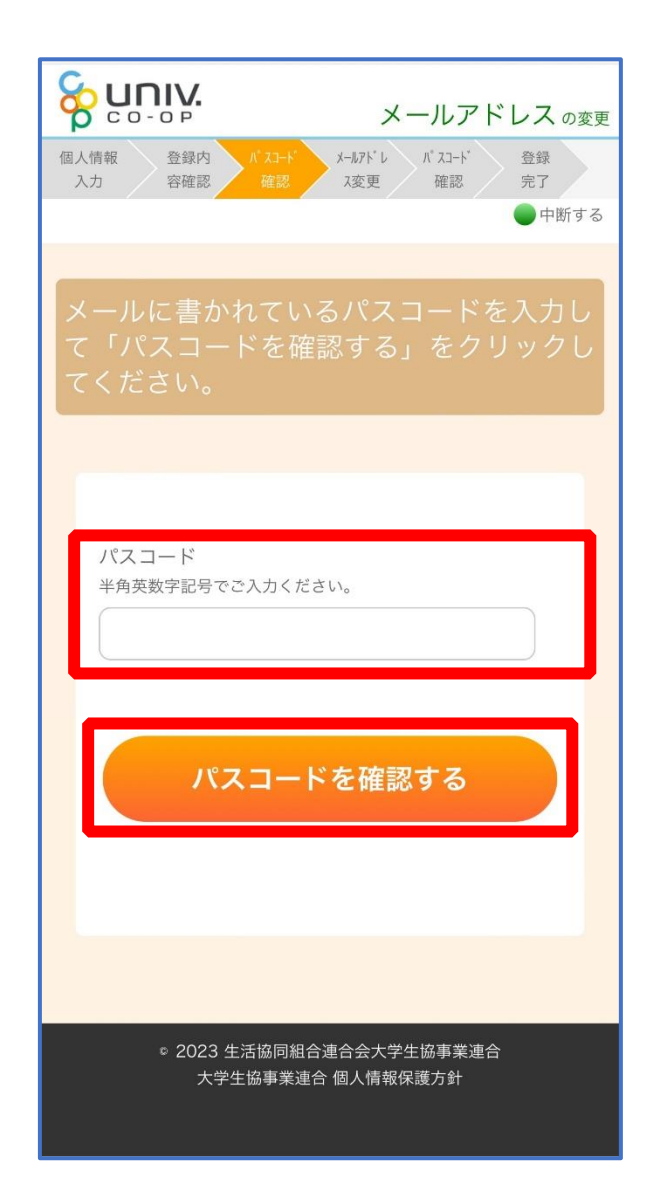

# ⑩ ご利用希望のメールアドレスを入力し、「入力内容を確認する」を

タップ

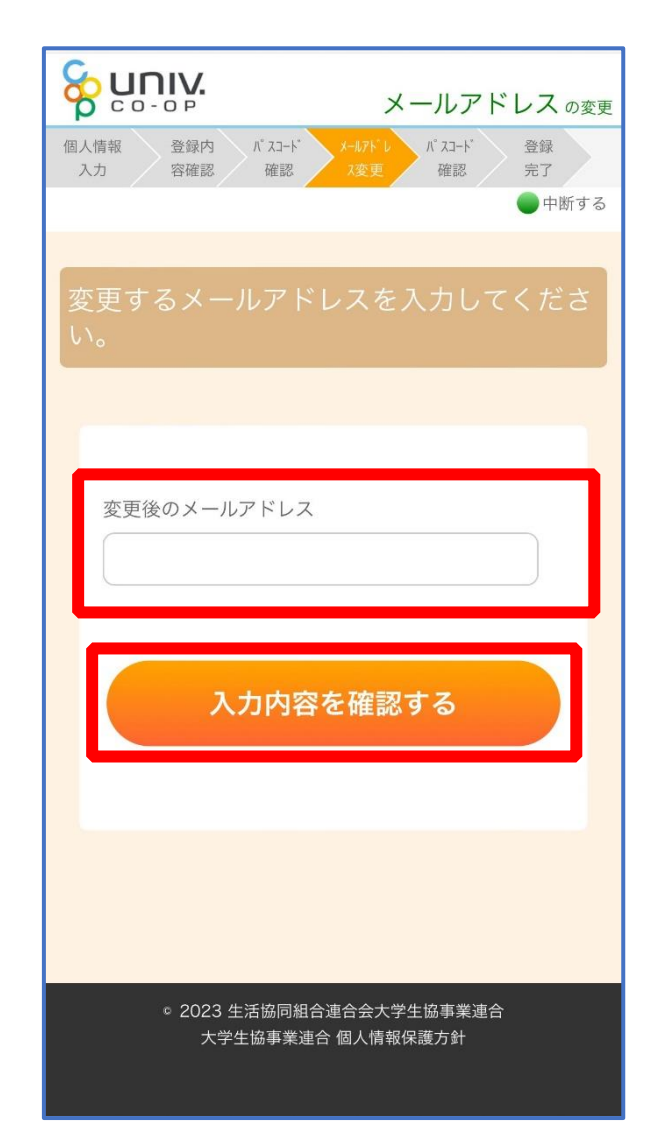

# ⑪ 「パスコードを送信する」をタップ

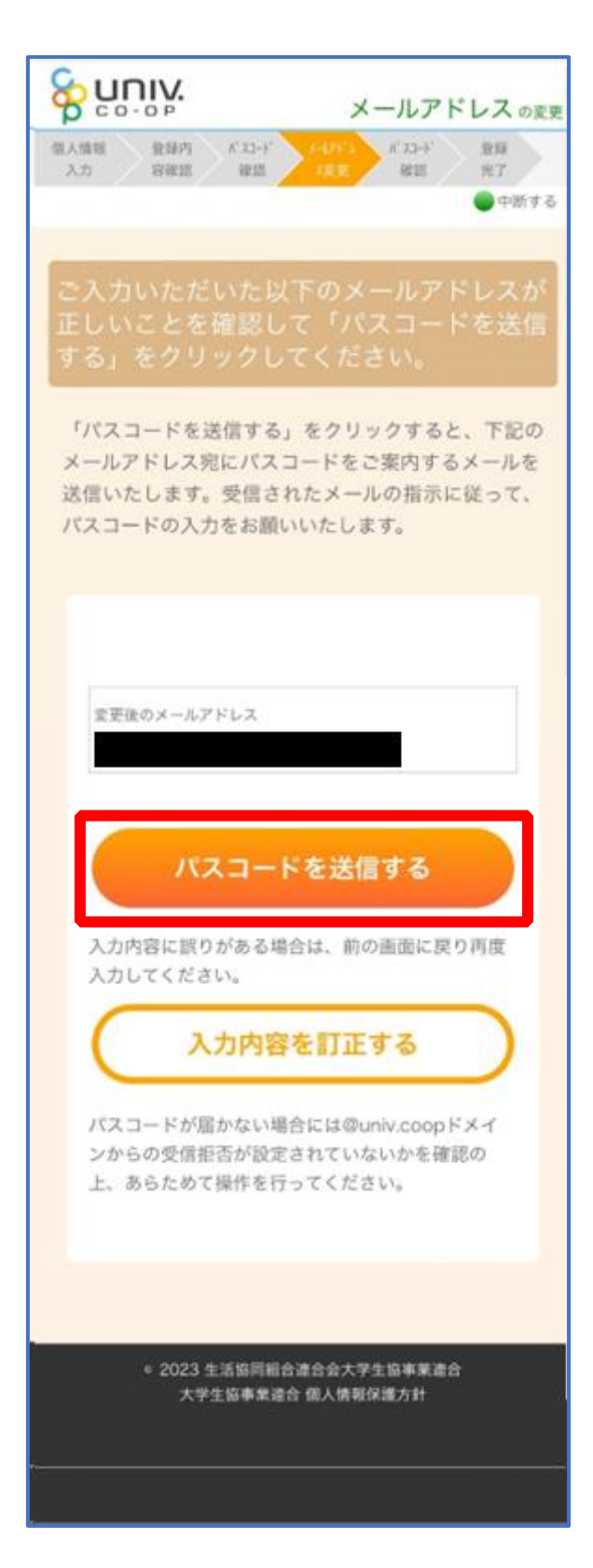

# ⑫ 以下の画面に遷移したら受信したメールを確認する

#### 『件名:大学生協加入情報(メールアドレス)変更受付』

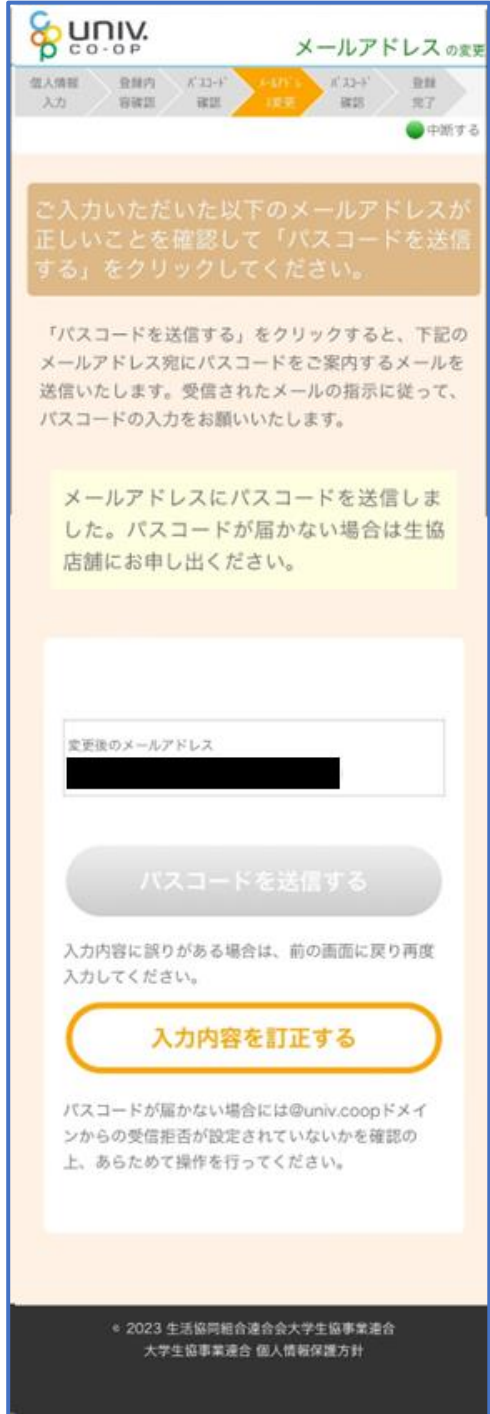

く

#### ⑬ パスコードを確認し、URL をタップしてパスコード入力画面を開

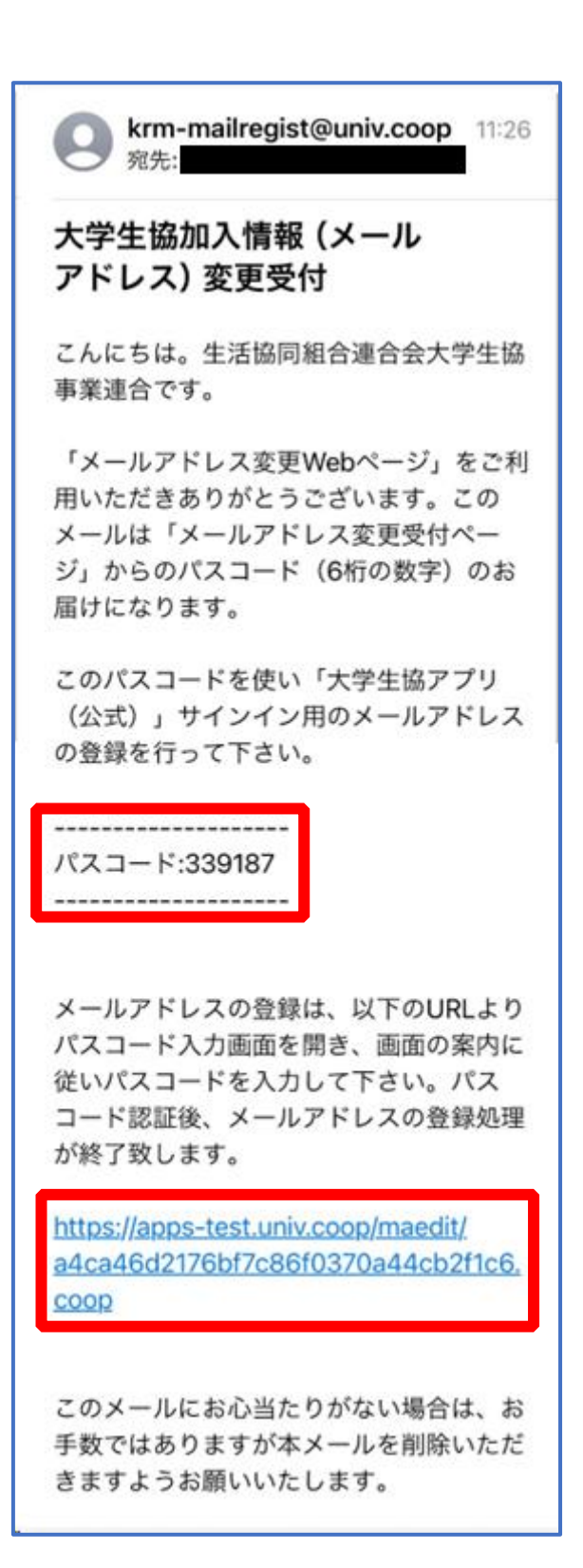

# 14 パスコードを確認する」をタップ

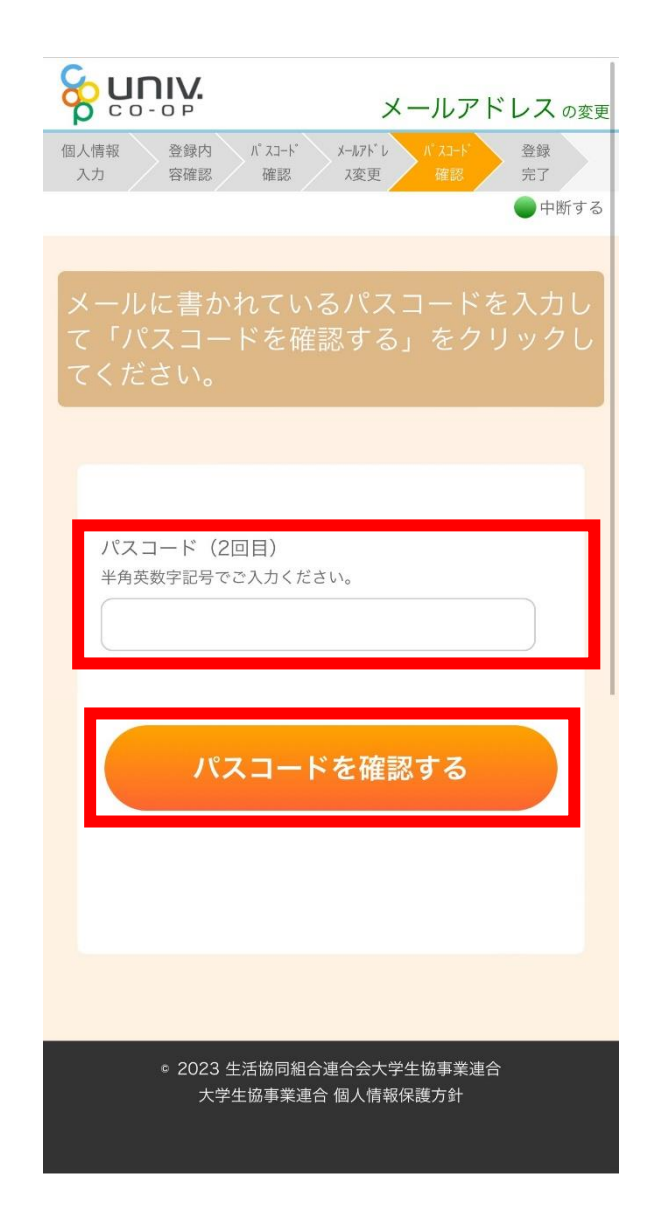

4.メールアドレス変更

## ⑮ 以下の画面に遷移したらメールアドレス変更完了

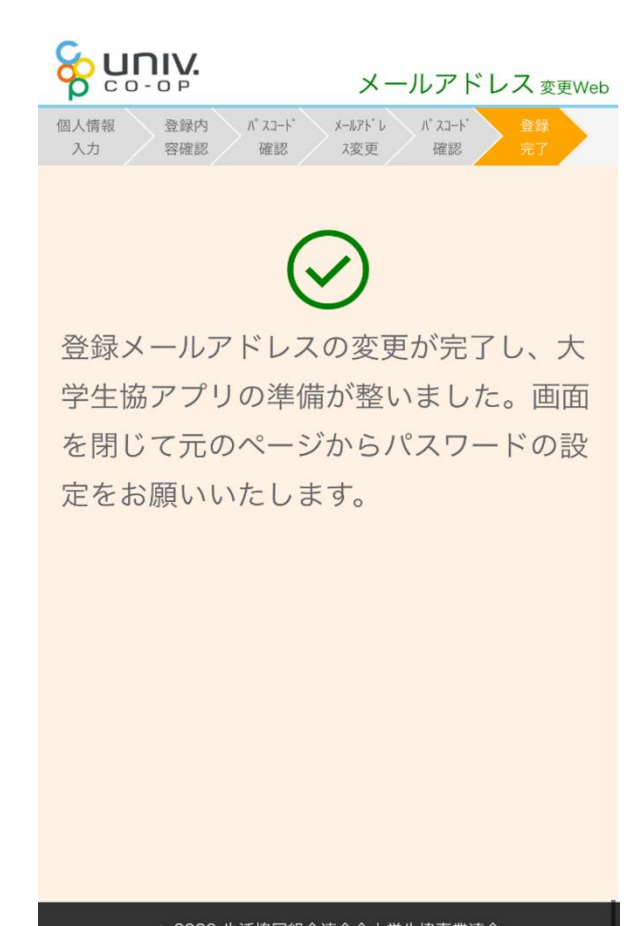

◎ 2023 生活協同組合連合会大学生協事業連合 大学生協事業連合 個人情報保護方針

#### 5.決済完了メール

# 『【重要】大学生協加入 組合員番号のお知らせと「アプリ登録」の お願い』(メールタイトル)内の大学生協アプリ案内サイトの URL をタ

ップ

From: 大学生協 <krm-noreply@univ. Sent: Wednesday, October 11, 2023 3:27 PM  $\frac{1}{10}$ 

Subject:【重要】大学生協ご加入に伴う組合員番号のお知らせと「アブリ登録」のお願い

加入Web 保護者 六ま

大学生協にご加入をいただき、誠にありがとうございます

この度お手続きいただいた内容についてご案内いたします。お申込内容と相違がないか、ご この反の子 ねこ いしこい

【このメールは、組合員証発行までの生協加入証明となりますので、保存をしてください。】

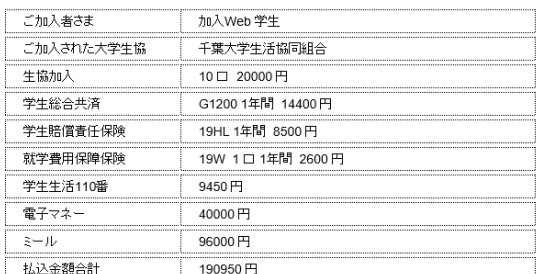

大学生協では、加入申込時にお届けいただいた保護者の方も「家族組会員」として登録させ へ」 上 。。。。。。。。、。。<br>ていただいております。

【加入Web 保護者さまの組合員番号】 000000000000

組合員証は「大学生協アプリ(公式)」内に表示されます。

「大学生協アプリ(公式)」は、以下のWebページでご案内しております。

ご加入者さま、並びにその保護者、扶養者さまは、「大学生協アプリ(公式)」の利用者とし て、このメールをお送りしているメールアドレスをIDとして登録させていただいております。

下記のページをご覧いただき、案内に沿ってバスワードの登録をしていただくだけで、すぐに<br>ご利用になれます。

https://apps.univ.coop/mobileapp/flow-guardian/

「大学生協アプリ(公式)」が利用できない方は、生協窓口までお申し出ください。

学生総合共済、学生賠償責任保険、就学費用保障保険にご加入の方は、下記URLより共済 

【「CO・OP学生総合共済 加入申込受付のお知らせ」がお手元に到着後、ご登録ください。】

https://mypage.coopkyosai.coop/register/student\_step1

■本メール送信元

【このメールアドレスは送信専用のため、ご返信はご遠慮ください。】

# ① 大学生協アプリ案内サイト内の「パスワードの設定をする」をタ ップ

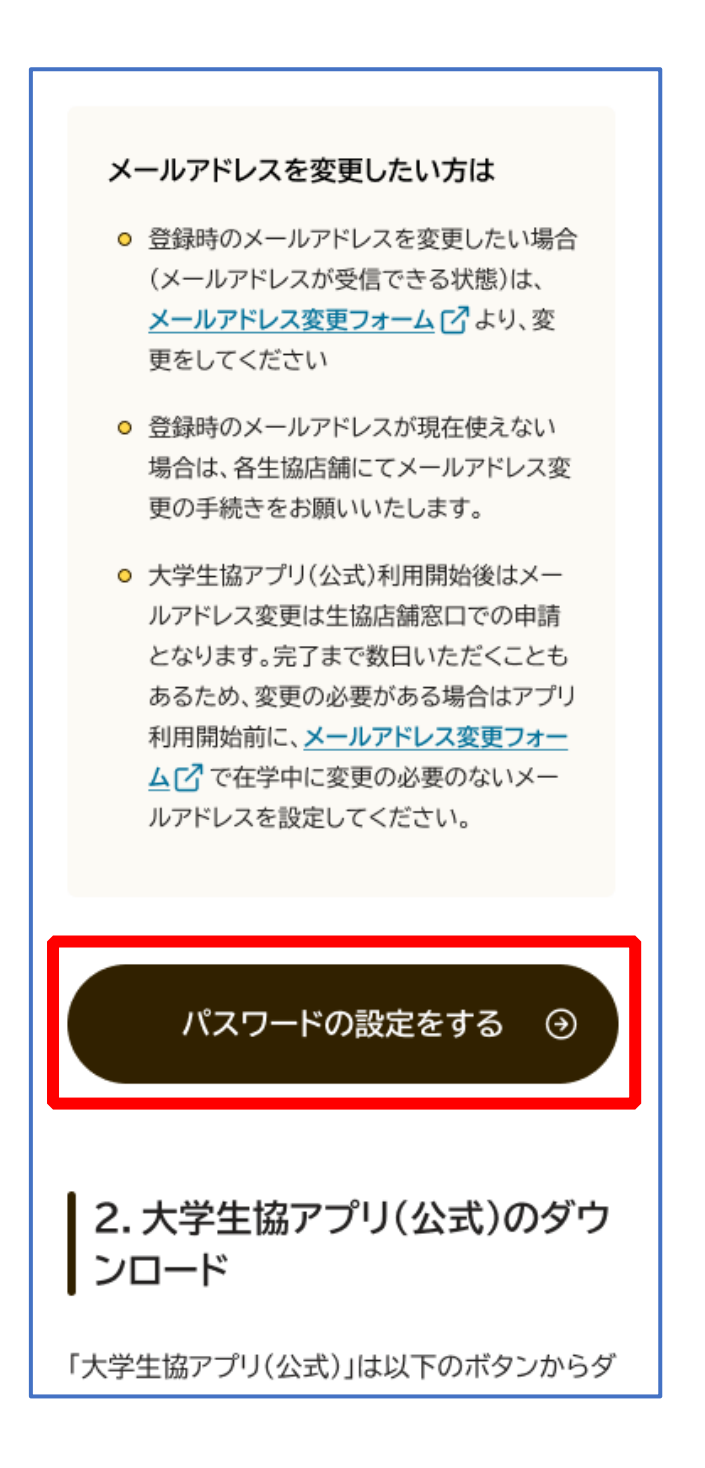

# ② 加入時に登録した扶養者・保護者ご自身のメールアドレスまたは メールアドレス変更フォームにて変更したメールアドレスを入力

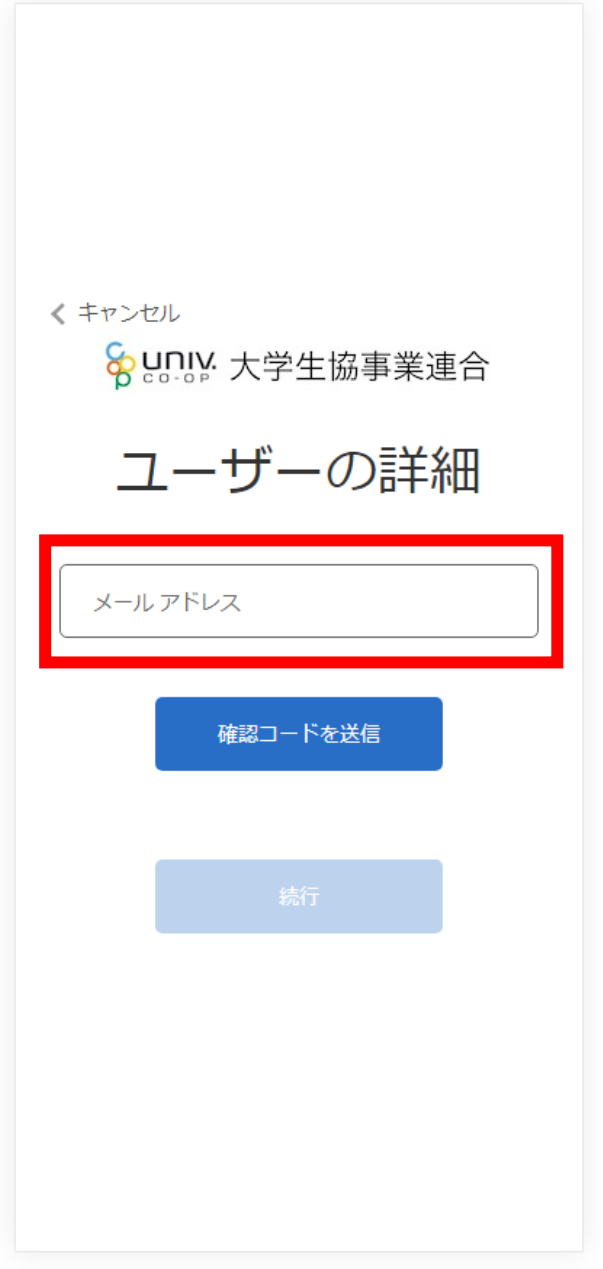

# ③ 入力されたメールアドレス宛に送信されたパスコードを入力

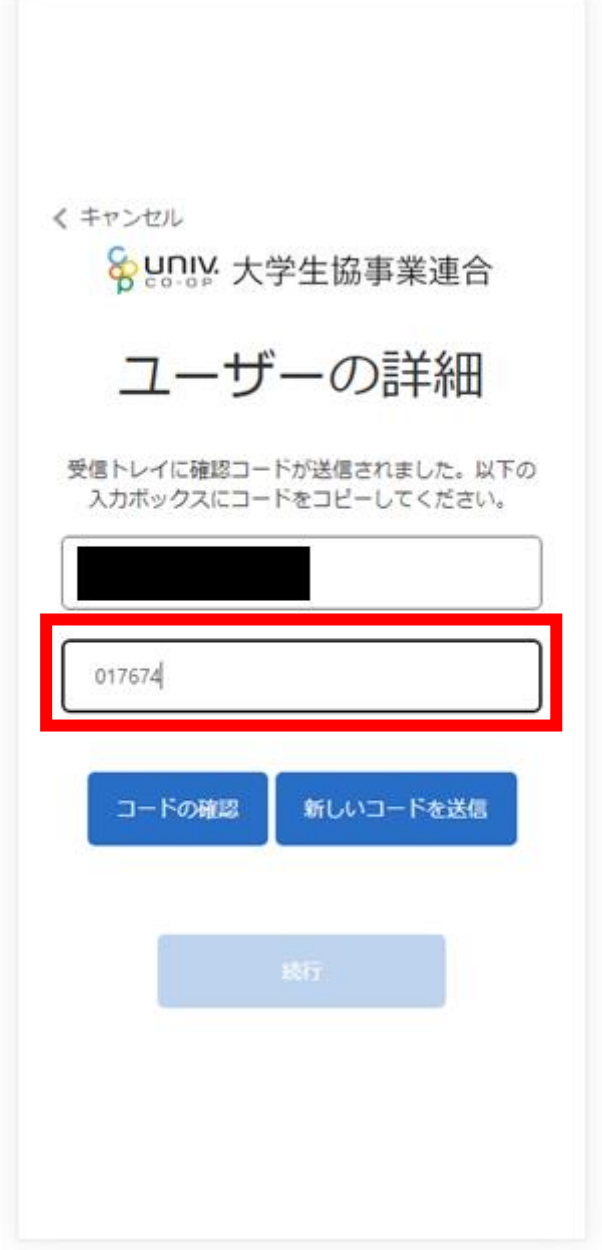

# ④ 「コードの確認」をタップ

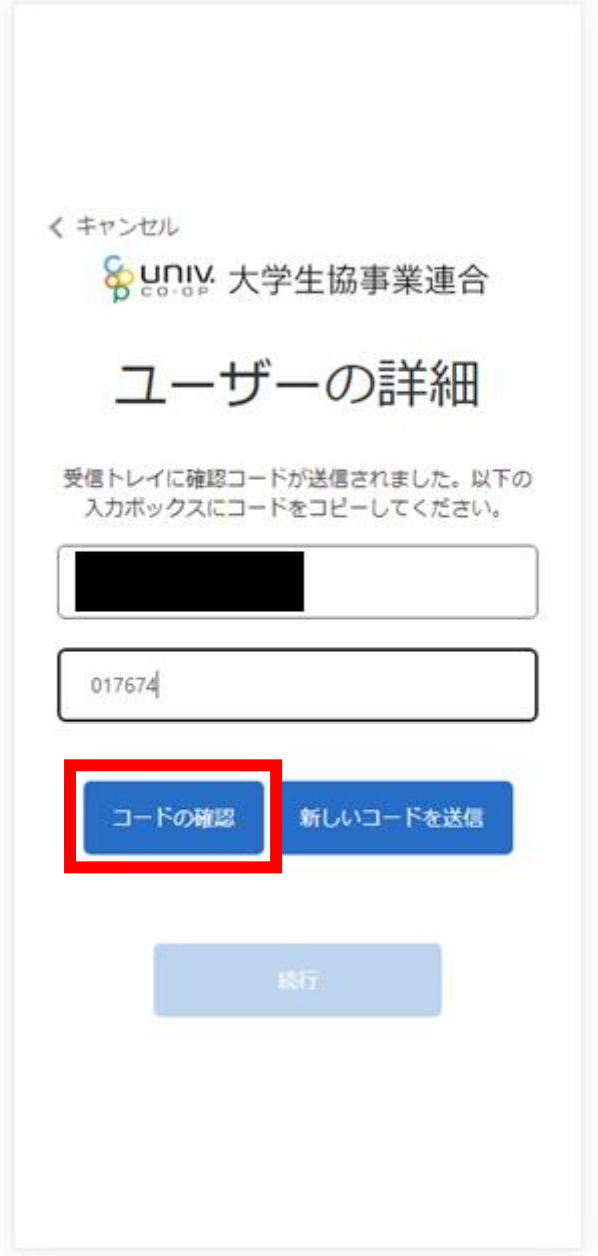

# ⑤ 「続行」をタップ

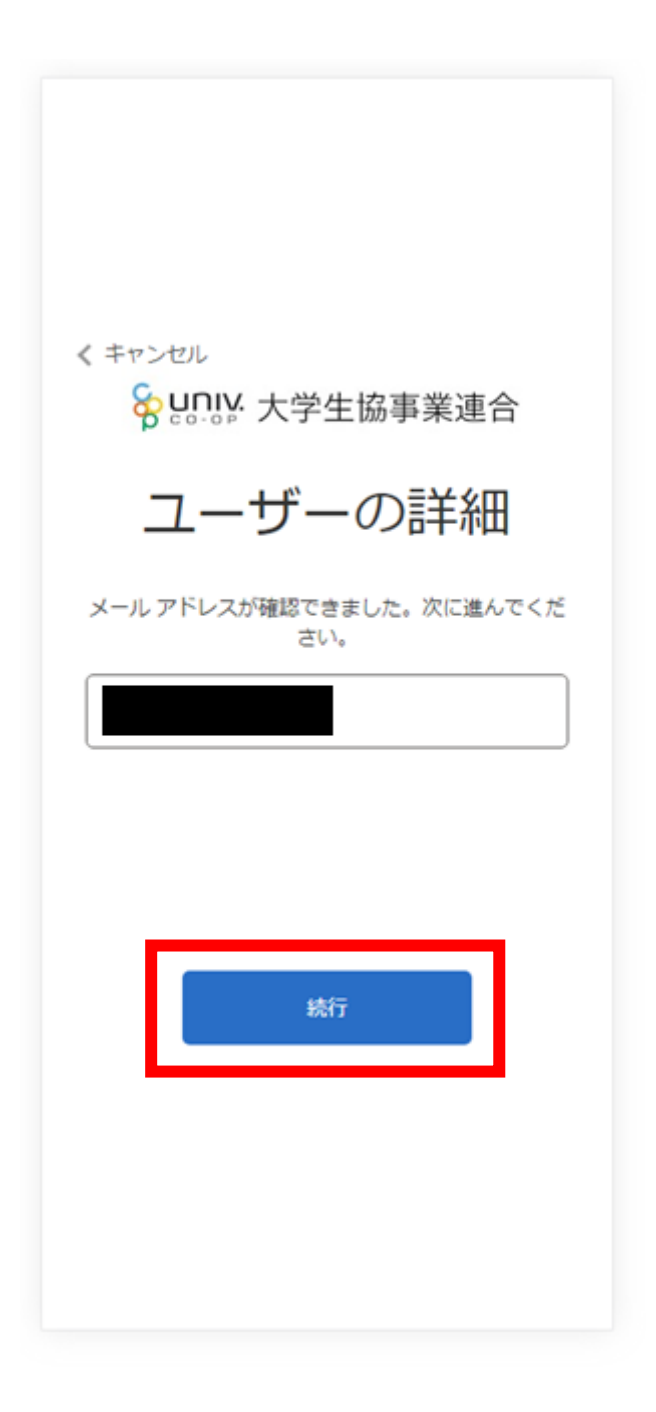

# ⑥ パスワードを入力し、「続行」をタップ

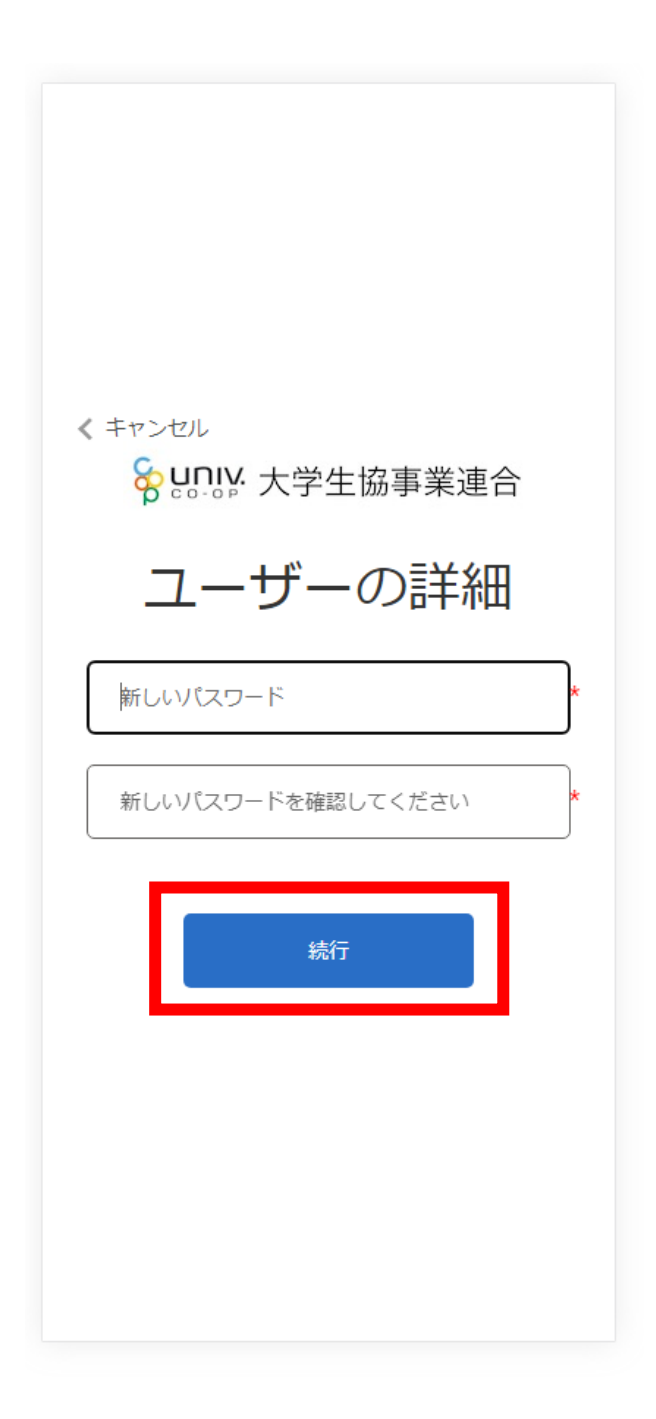

※英数大文字小文字を混ぜて、8 文字以上にしてください。

# ⑦ 自動的に大学生協アプリ案内サイトに戻ります

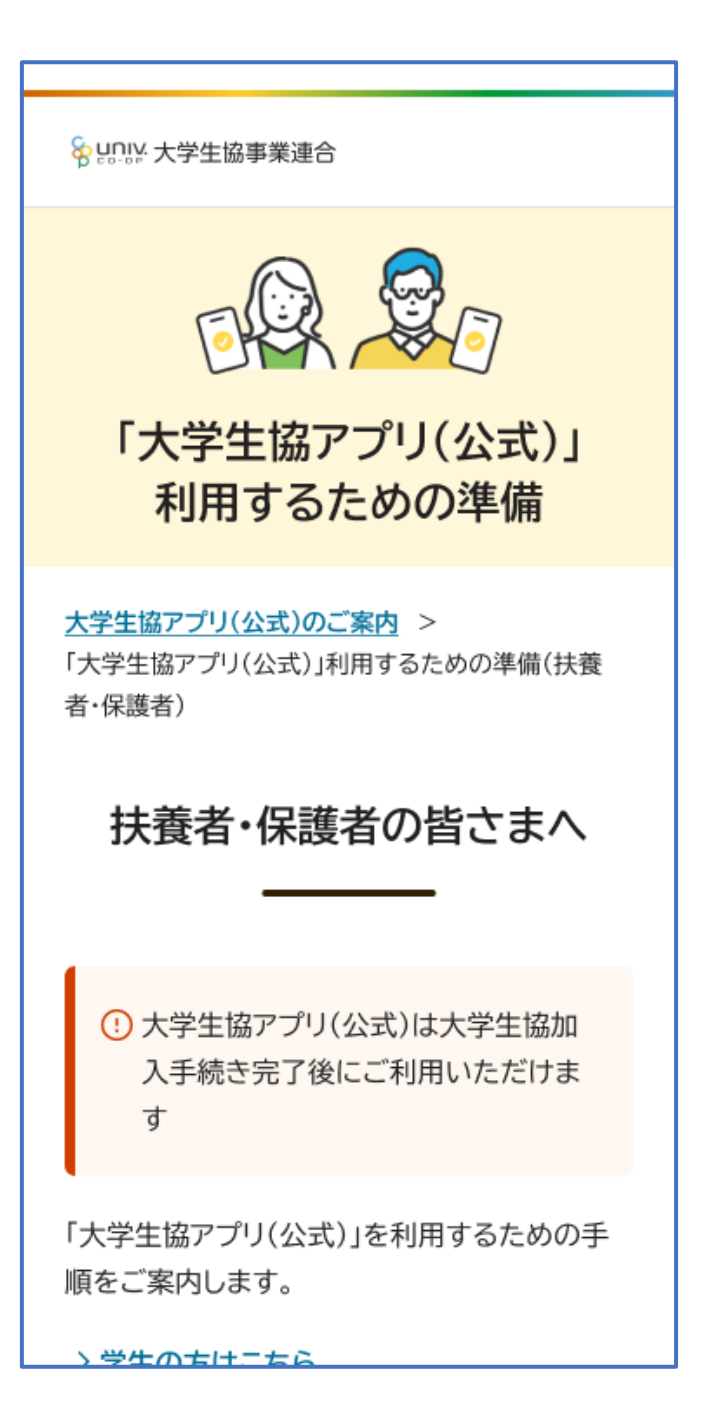

# 7.大学生協アプリ(公式)ダウンロード

# 大学生協アプリ案内サイト内のアプリダウンロードリンクから「大学 生協アプリ(公式)」をダウンロード

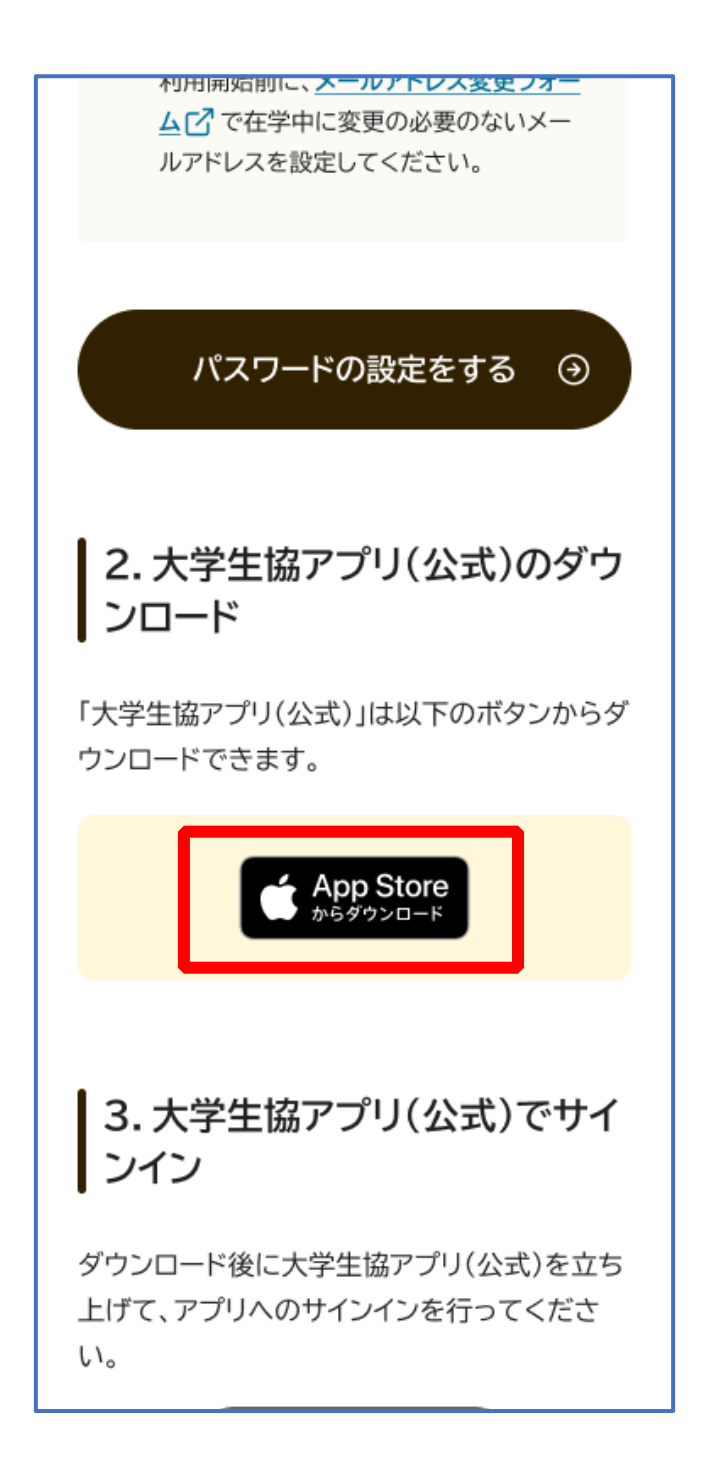

# ① 「サインイン」をタップ

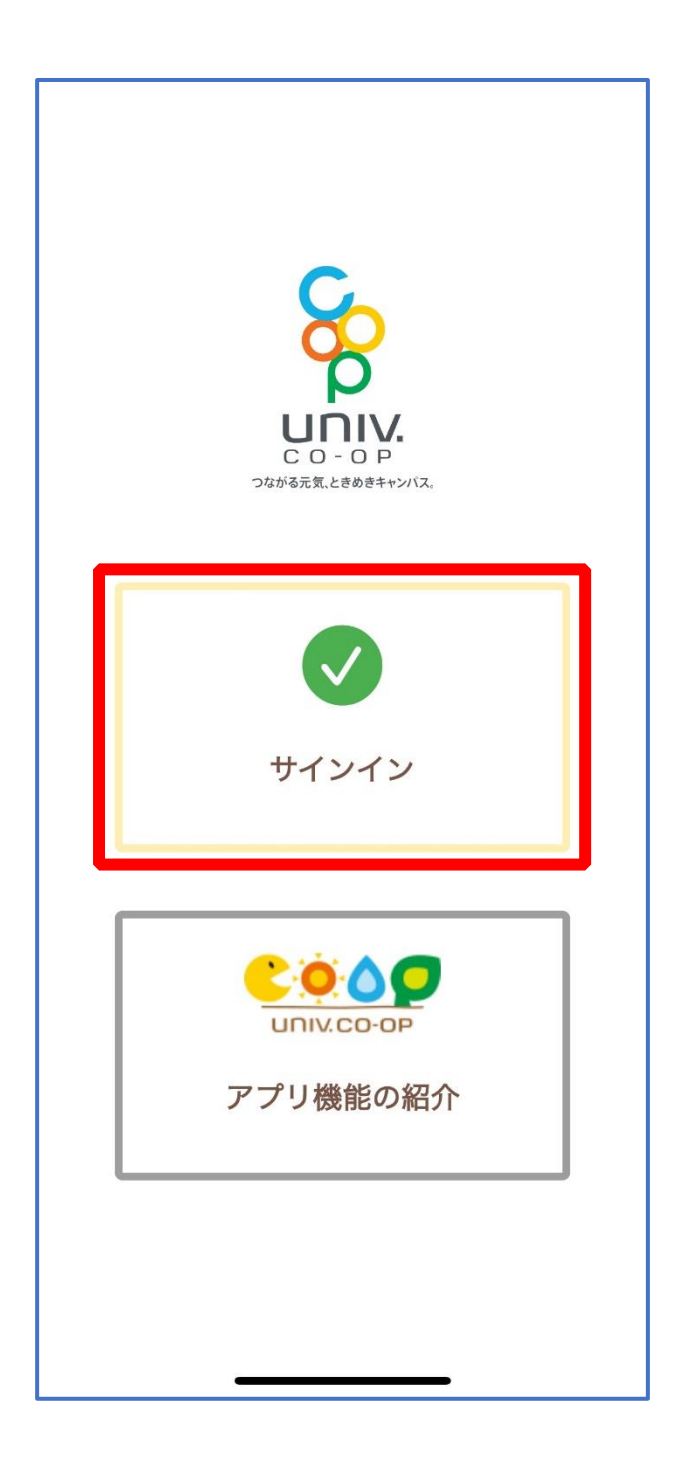

# ② メールアドレスとパスワードを入力し「サインイン」をタップ

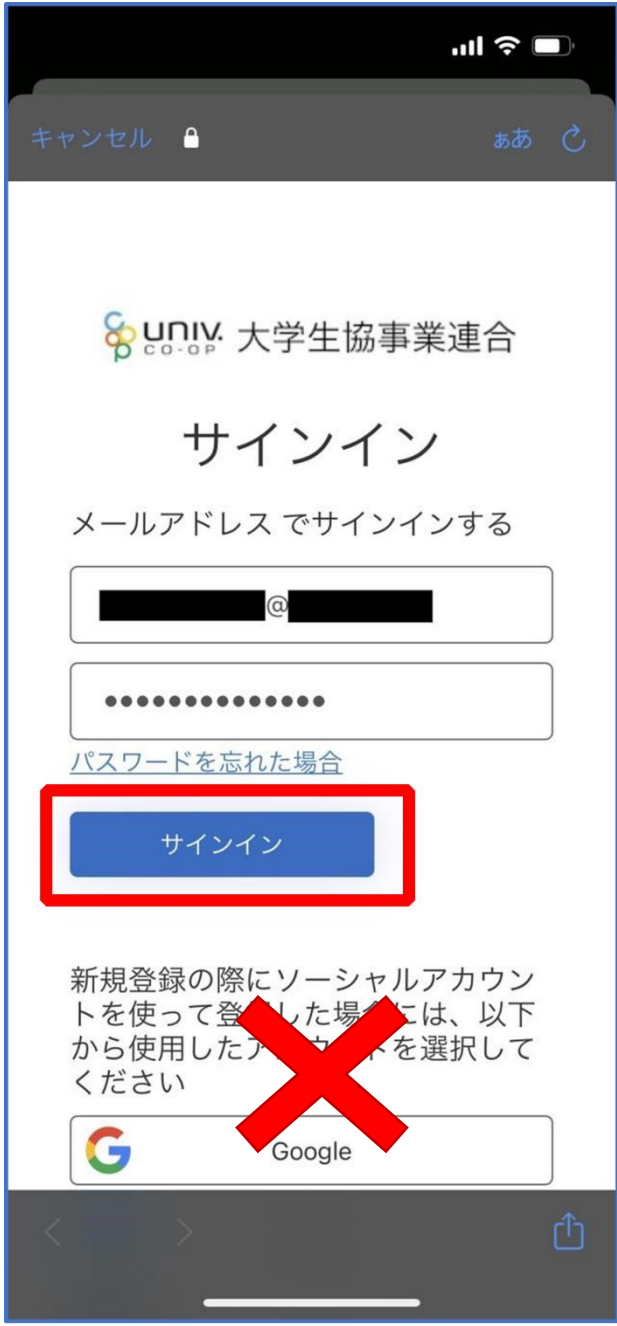

※ソーシャルアカウントではサインインしないでください

① 多要素認証のため電話番号を入力し「コードの送信」または「電 話をする」をタップ

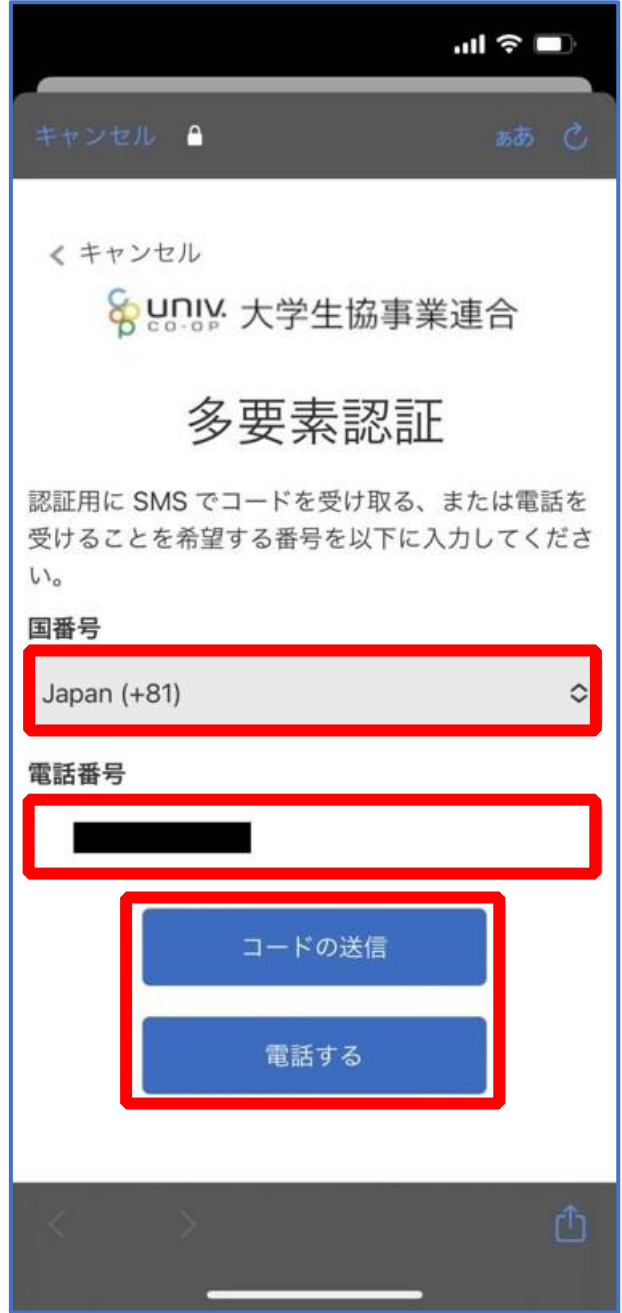

※国番号は「Japan(+81)」を選択してください

# ③ SMS に送信された確認コードを入力し「コードの確認」をタッ プ

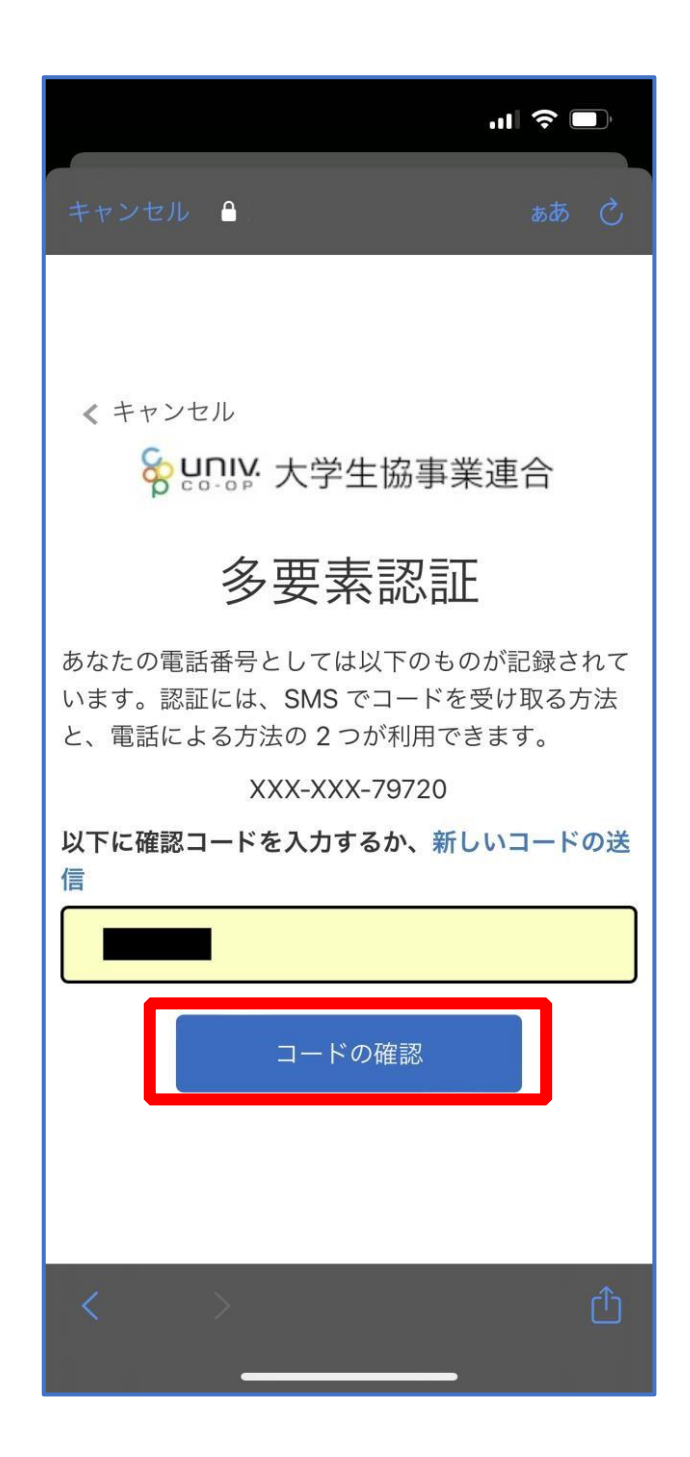

※「電話をする」を選択した方は電話のメッセージに従ってください。

# ④ 大学生協電子マネーの登録にすすむ場合、以下のポップアップで 「はい」をタップ

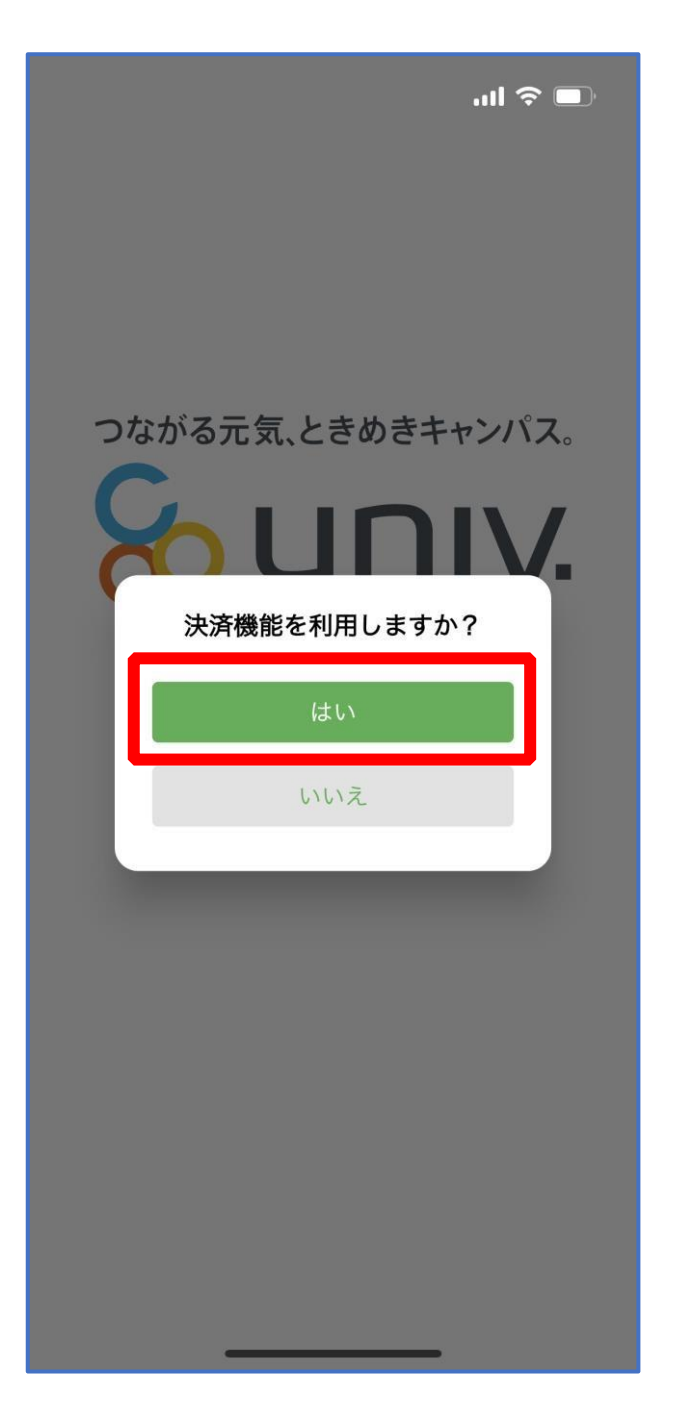

※「いいえ」をタップすると、組合員証機能の画面(P.57)が表示されます。 ※決済機能登録は組合員証機能画面からも可能です。 ※「保護者チャージ」を利用する場合は大学生協電子マネーの登録が必要です。

① 決済機能登録画面が表示され携帯電話番号またはメールアドレス を入力し「確認コードを送信する」をタップ

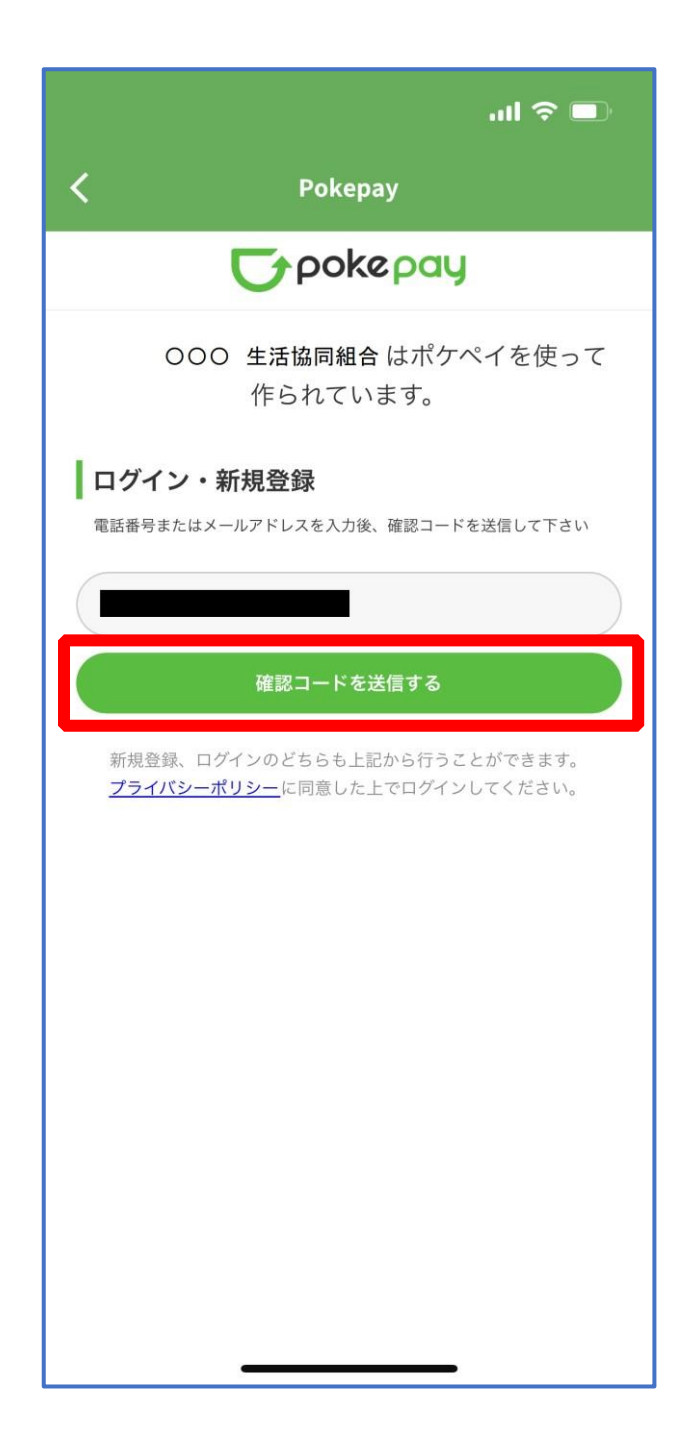

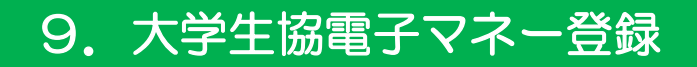

# ② 送信された確認コードを入力し「ログイン」をタップ

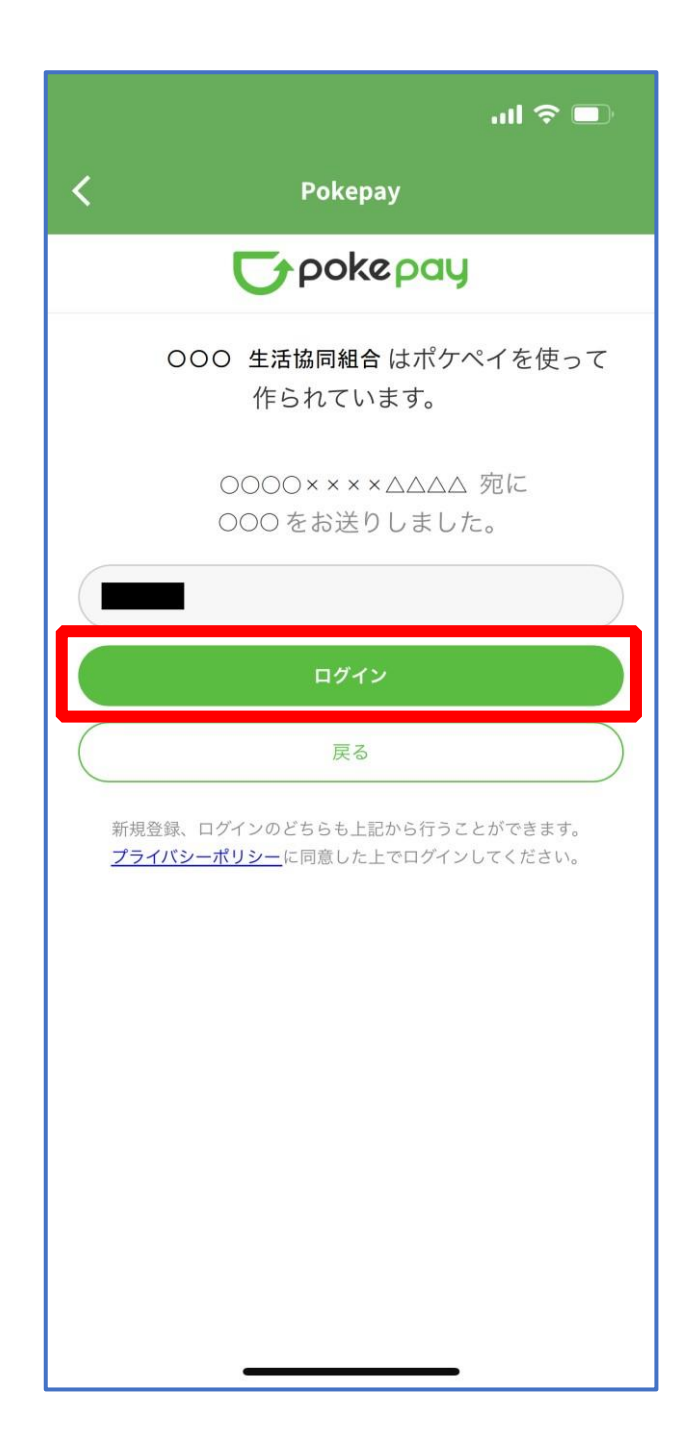

# ③ 登録手続きが完了し「アクセスを許可する」をタップ

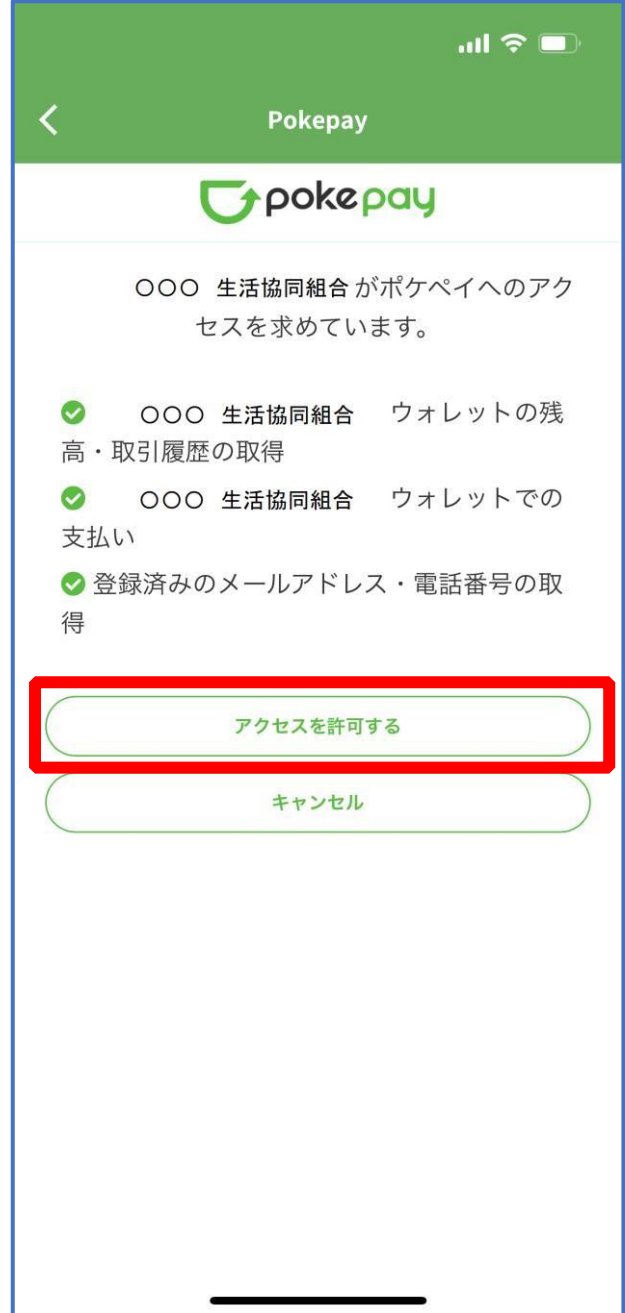

④ 表示される pokepay ログイン情報追加ポップアップで「設定す る」をタップ

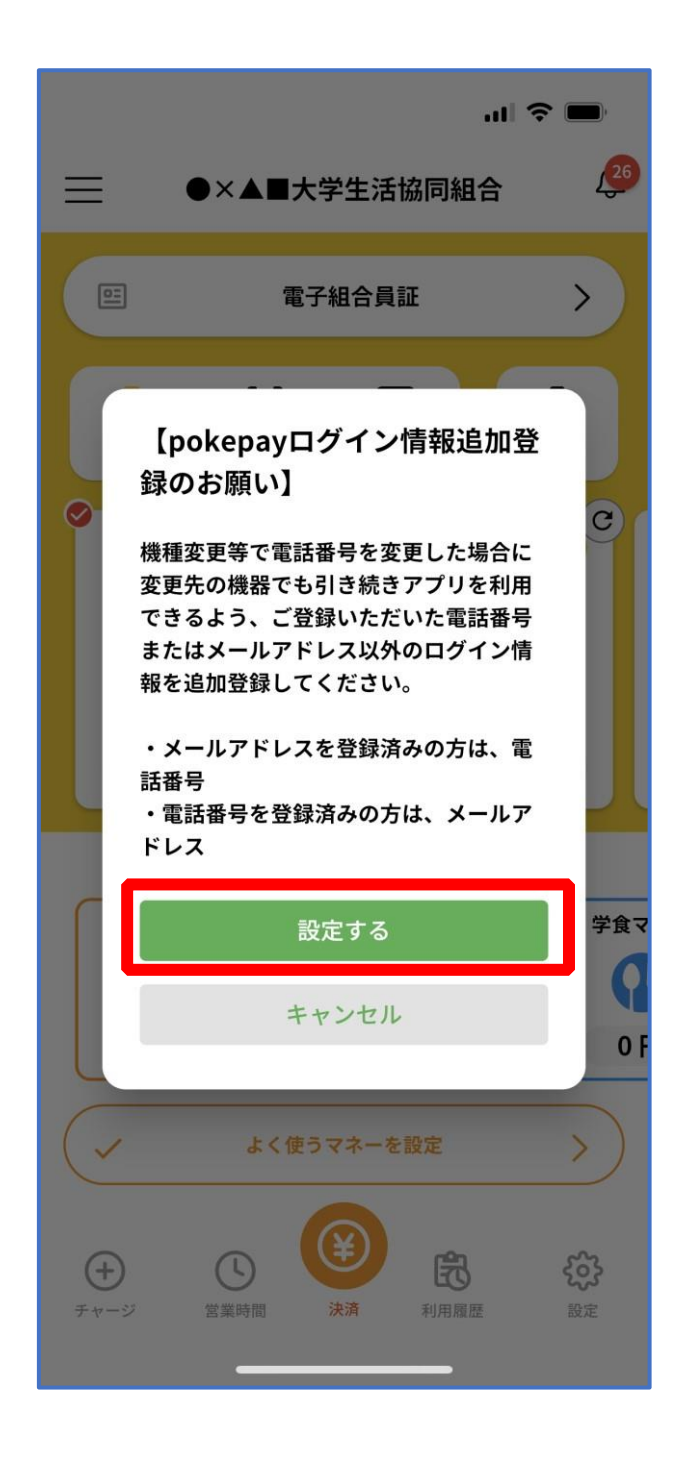

### ⑤ 表示されたログイン画面で「〇〇〇で認証する」をタップ

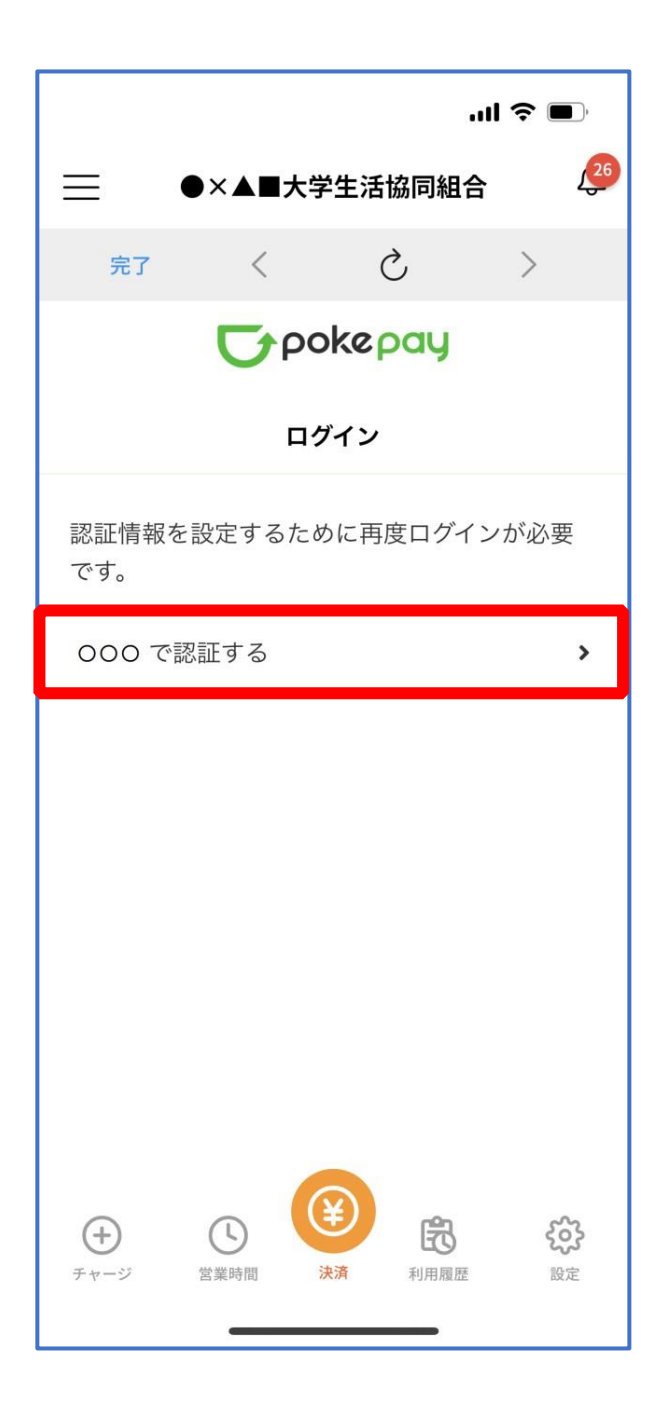

※「〇〇〇で認証する」の〇〇〇部分は

- ・携帯電話番号を登録している方:「SMS で認証する」
- ・メールアドレスを登録している方:「メールで認証する」がそれぞれ表示されます。

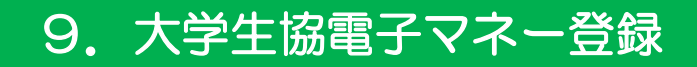

#### ⑥ 「確認コードを送信」をタップ

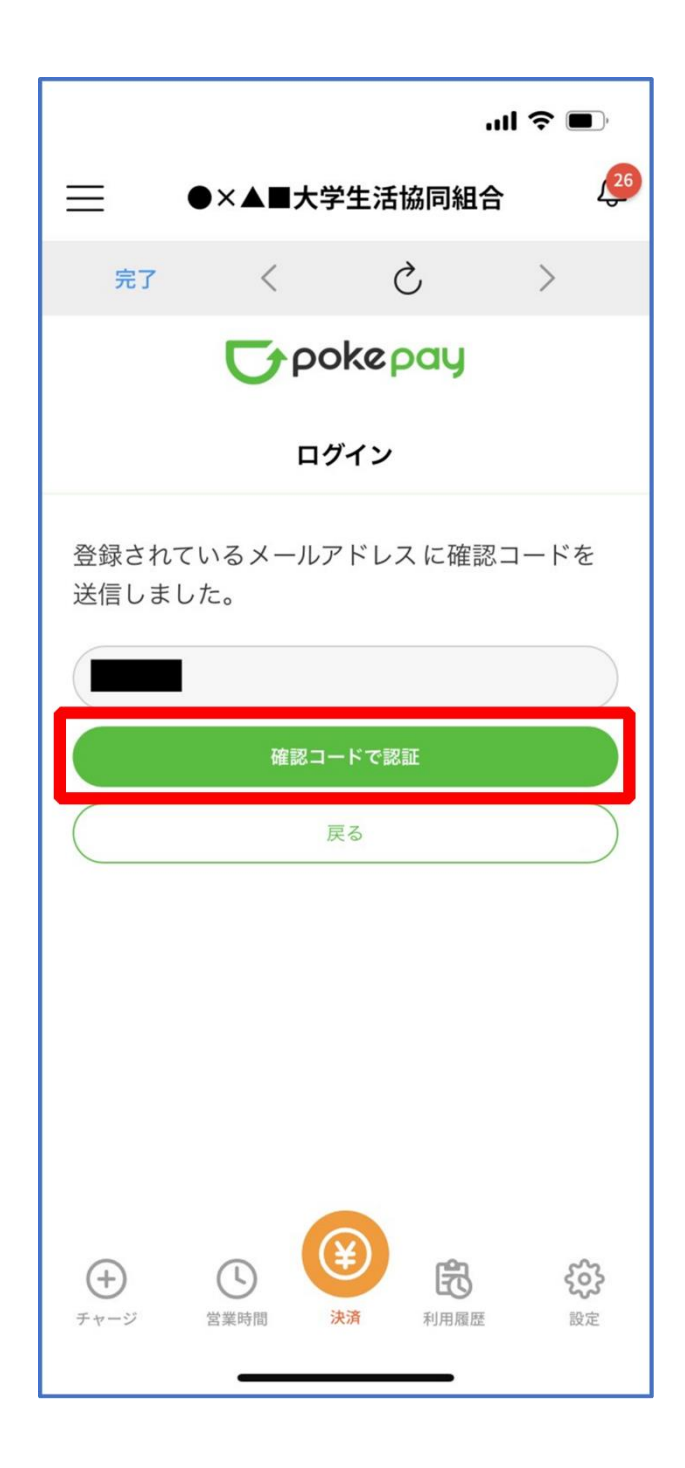

※確認コードは pokepay に登録済みの携帯電話番号または、メールアドレス宛に送付されます。

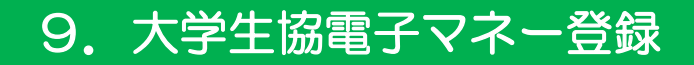

# ⑦ 送信された確認コードを入力し「確認コードで認証」をタップ

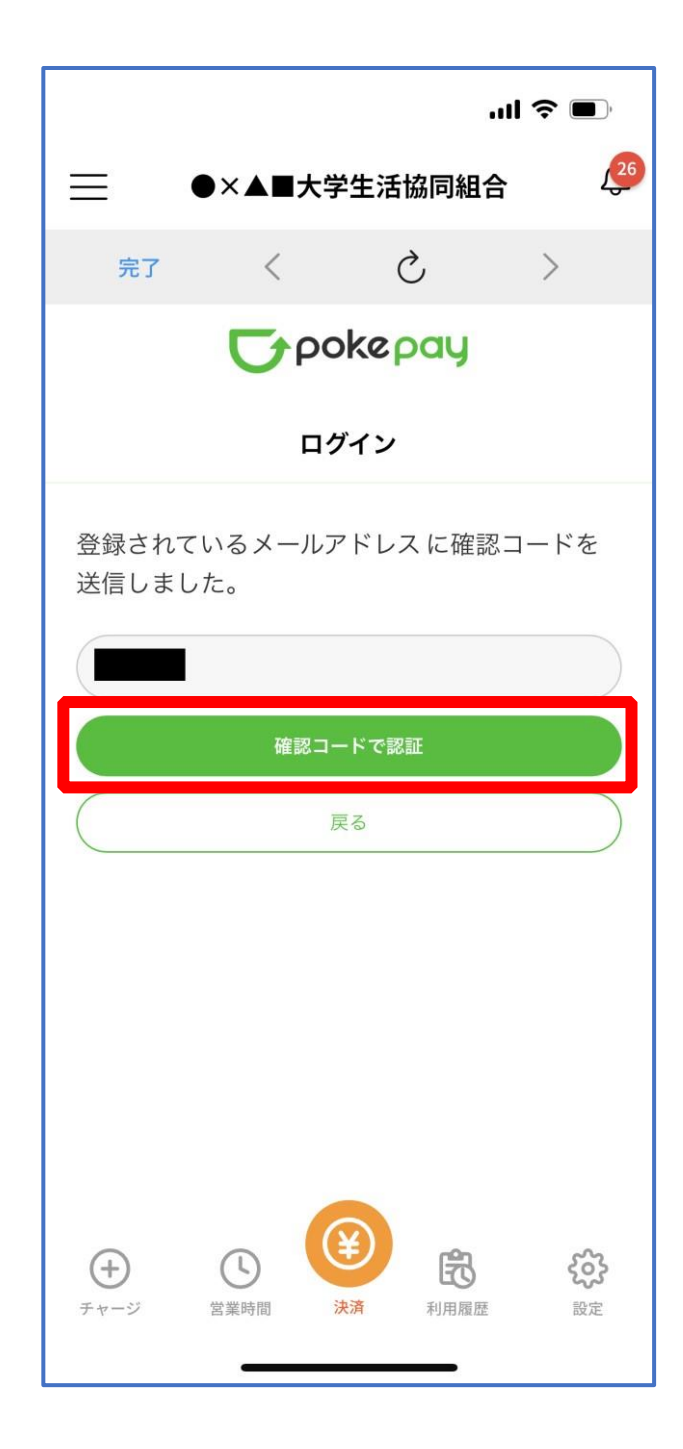

# ⑧ 追加・変更したい項目を選択し、画面の案内に従って認証情報を 設定

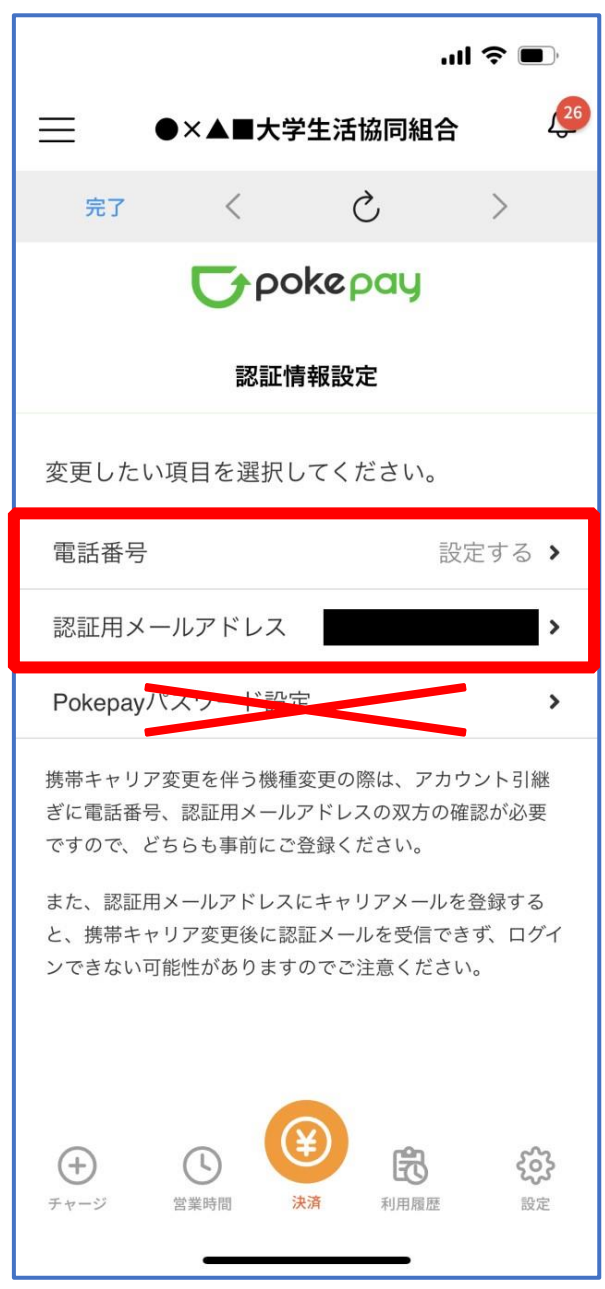

※「携帯電話番号」、「認証用メールアドレス」のいずれか追加したい方を入力してください。(登録済み 情報の修正も可能です。)

「Pokepay パスワード設定」は使用しません。

# ⑨ 設定完了後は「完了」または「決済」ボタンをタップ

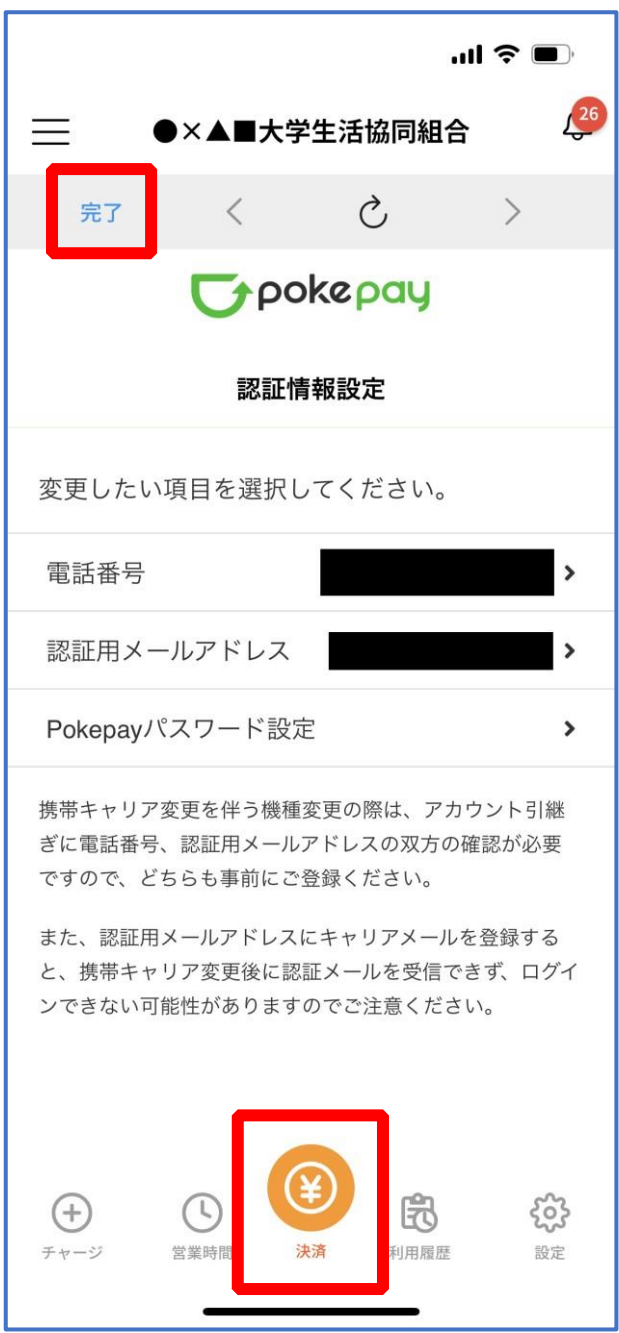

※ボタンをタップすると電子マネー機能が表示されます。

### ⑩ 組合員証の表示は「電子組合員証」をタップ

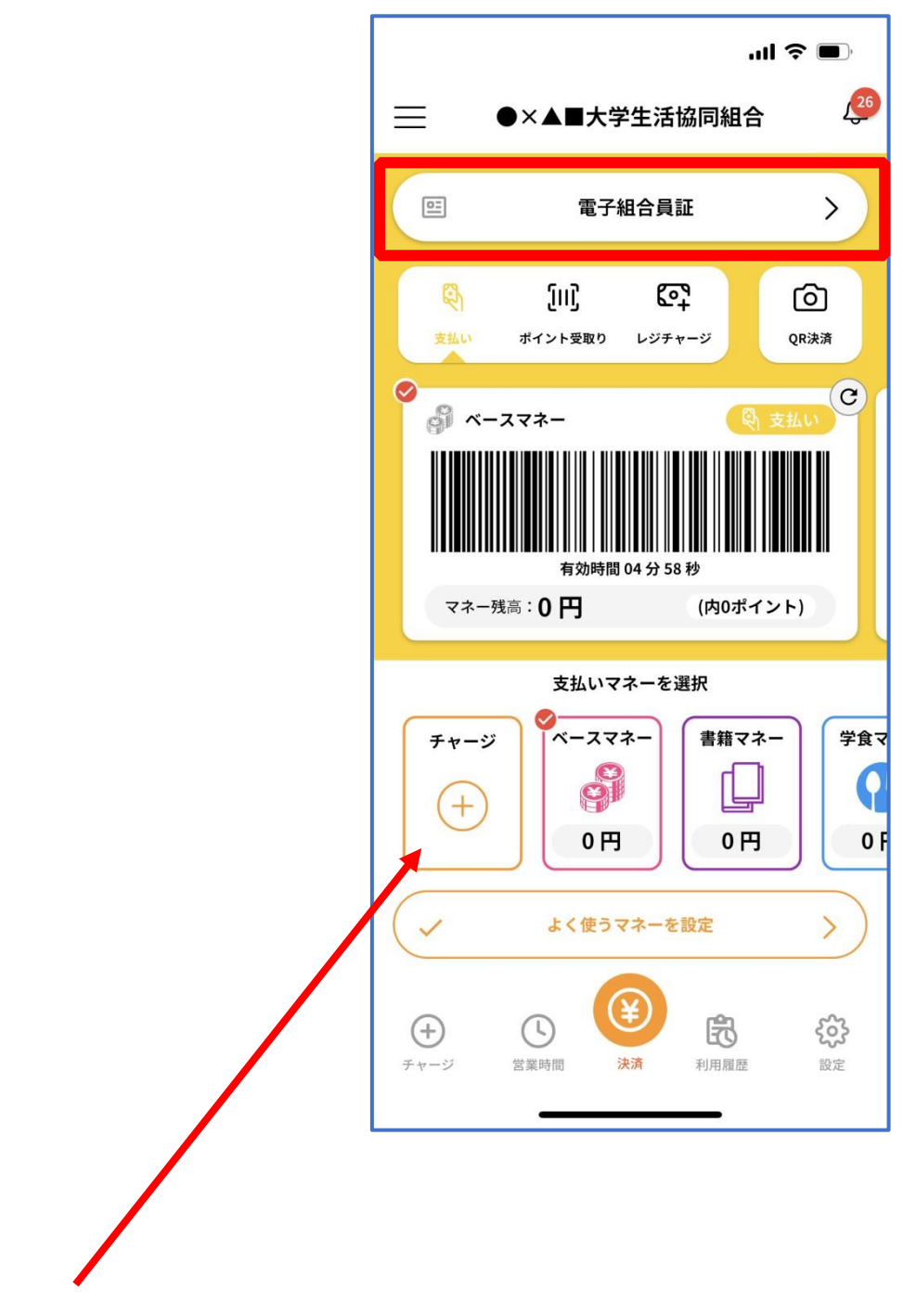

※「+チャージ」からお子様の大学生協電子マネーにチャージができます。

## ⑪ 決済機能の表示は「決済」をタップ

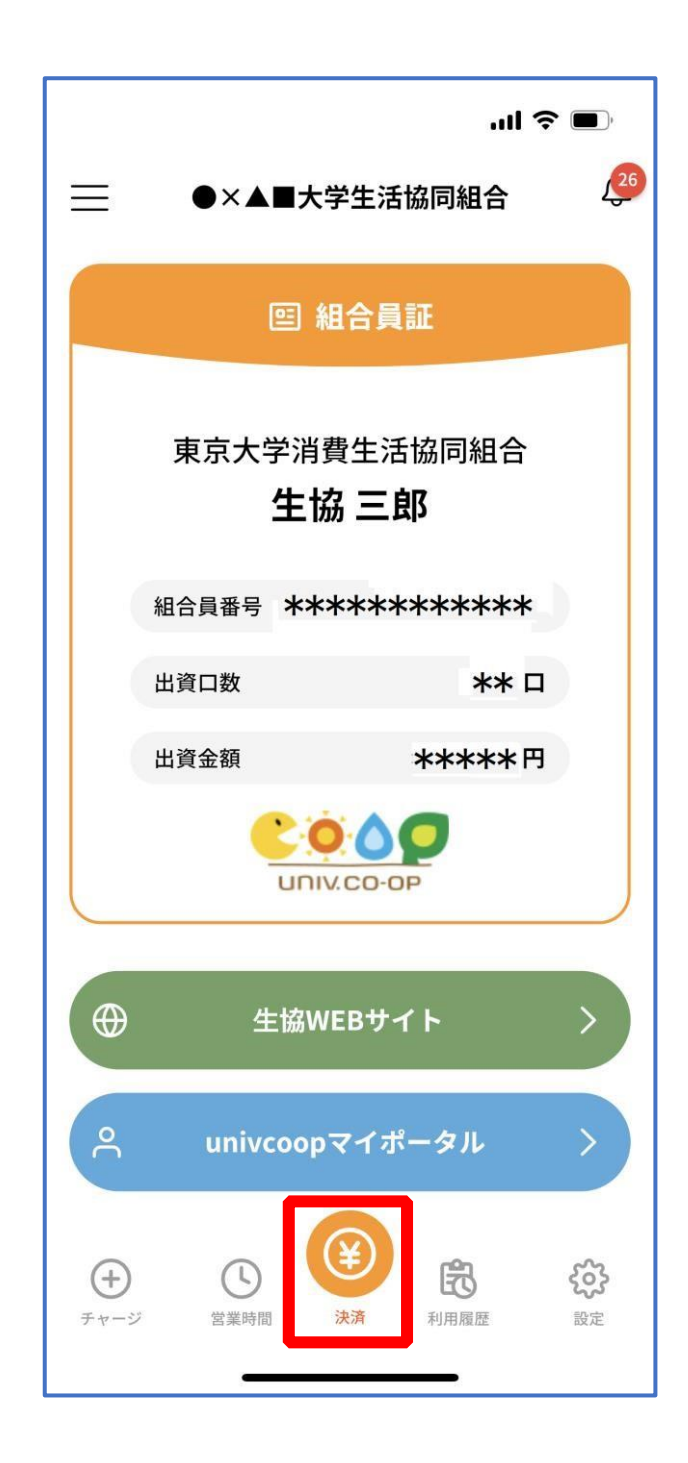

※決済機能未登録の場合、P.46 の画面が表示されます。 ※「生協サイト」をタップでご所属の大学生協の情報をご覧いただけます。